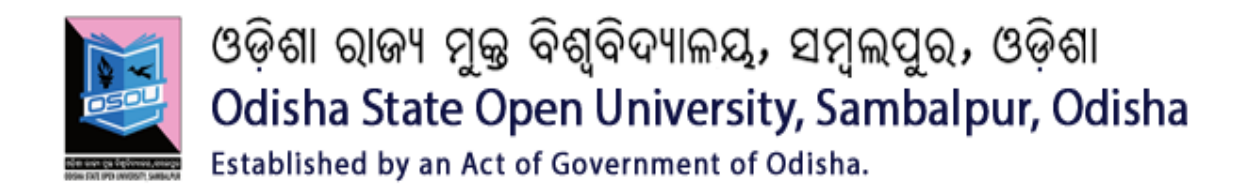

# **DIPLOMA IN CYBER SECURITY**

# **(DCS)**

**SESSION: 2016-2017**

**DCS01: OPERATING SYSTEMS BASICS**

**LINUX LAB MANUAL**

## **Table of Contents**

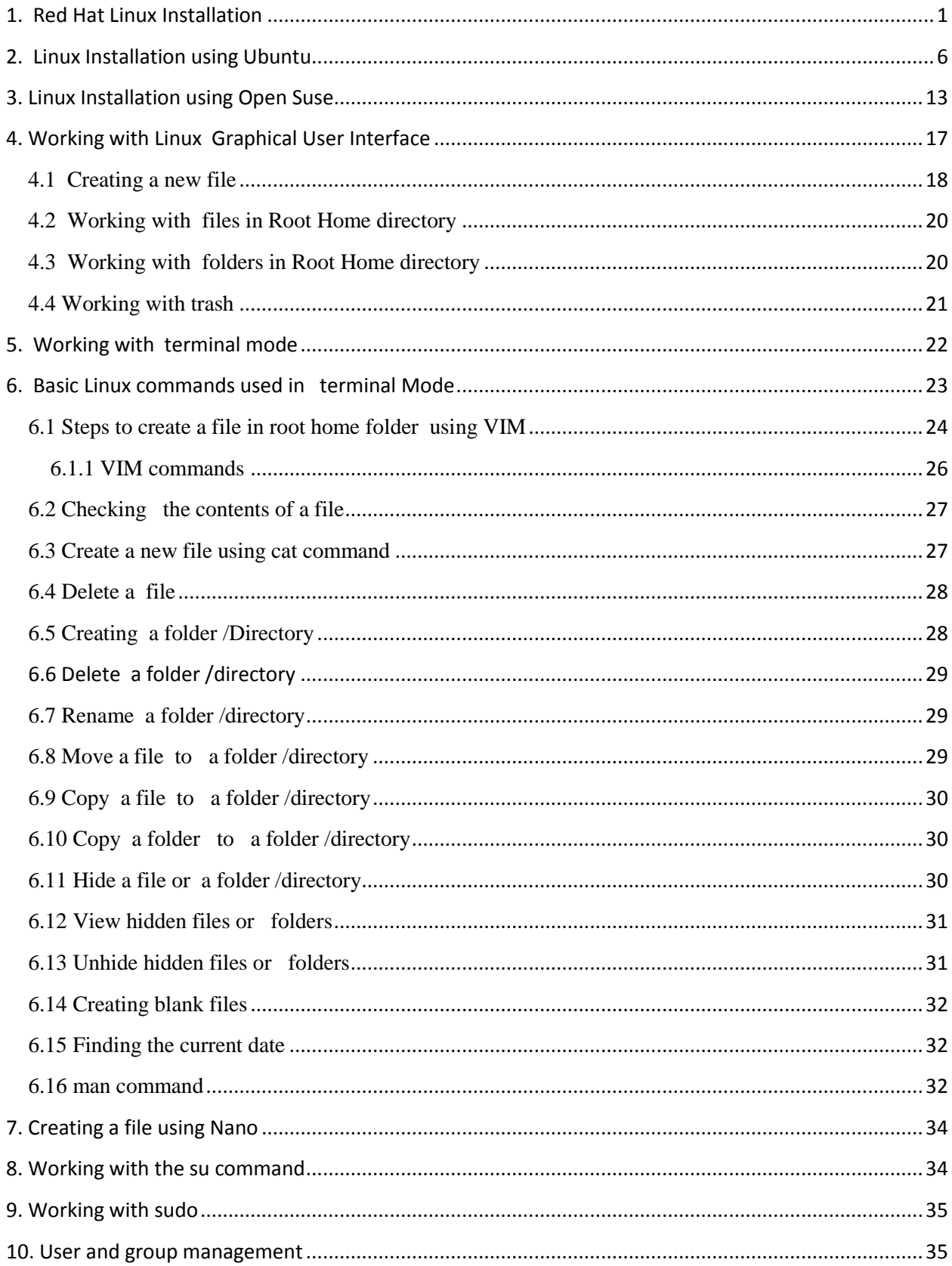

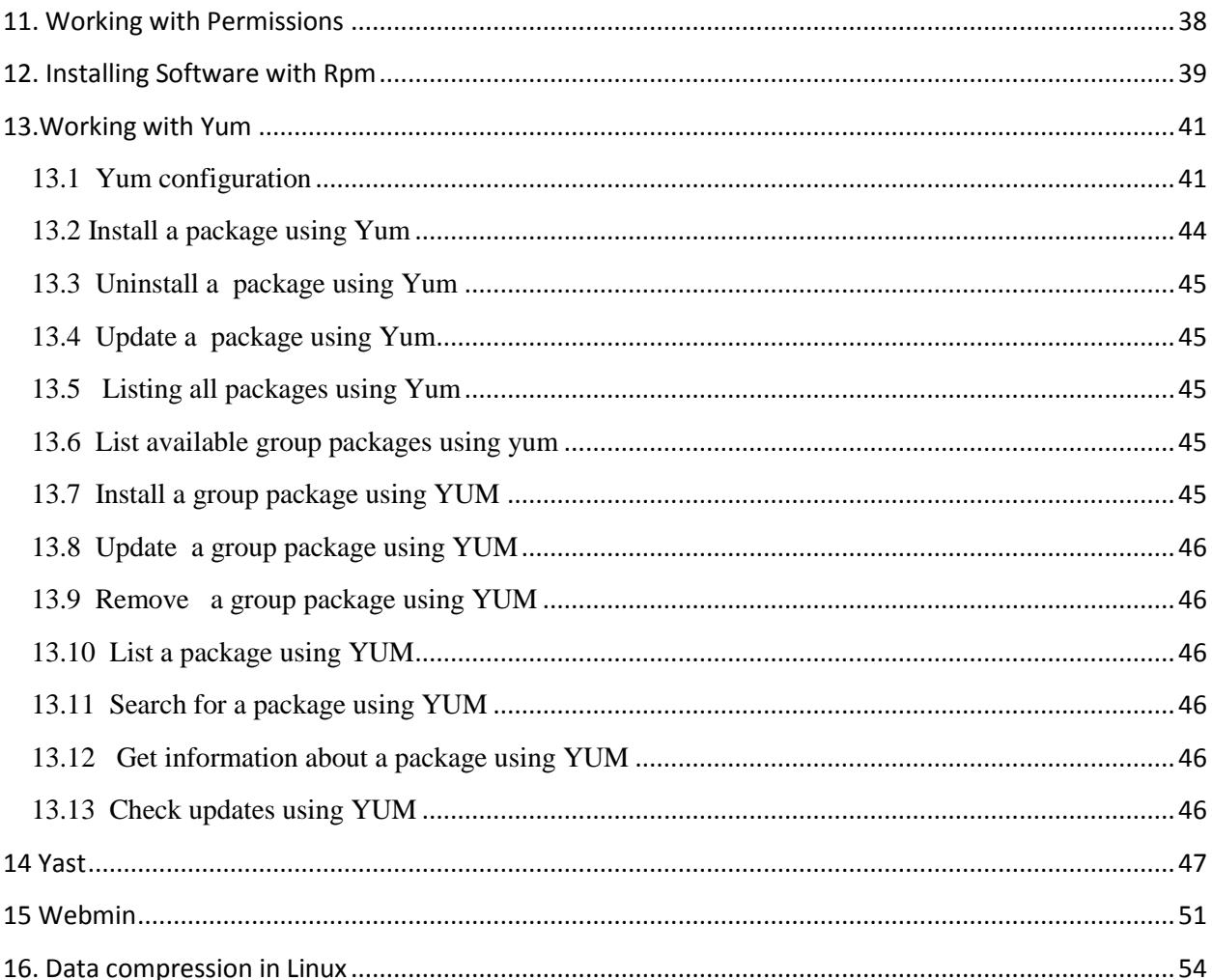

#### <span id="page-3-0"></span>1. Red Hat Linux Installation

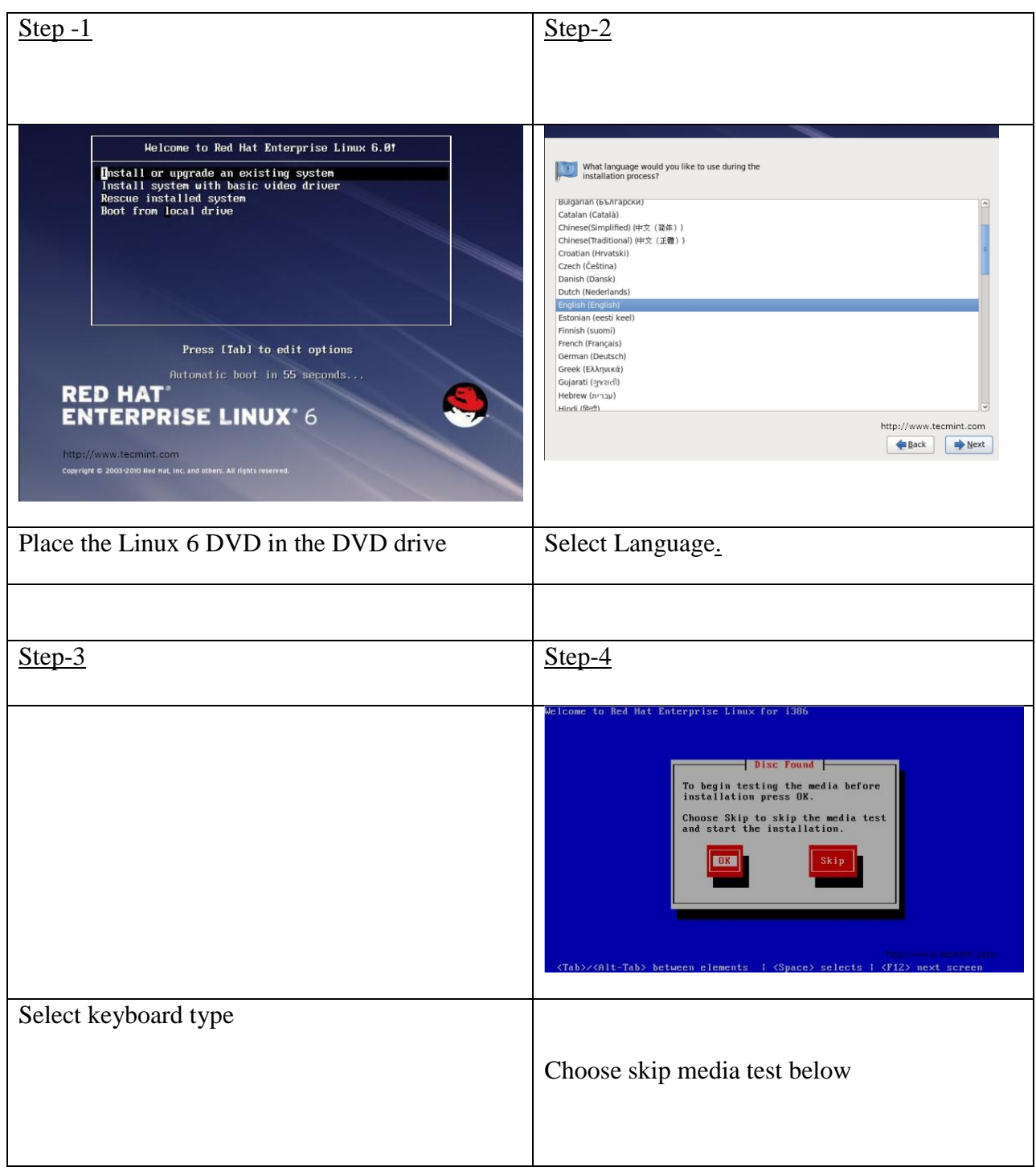

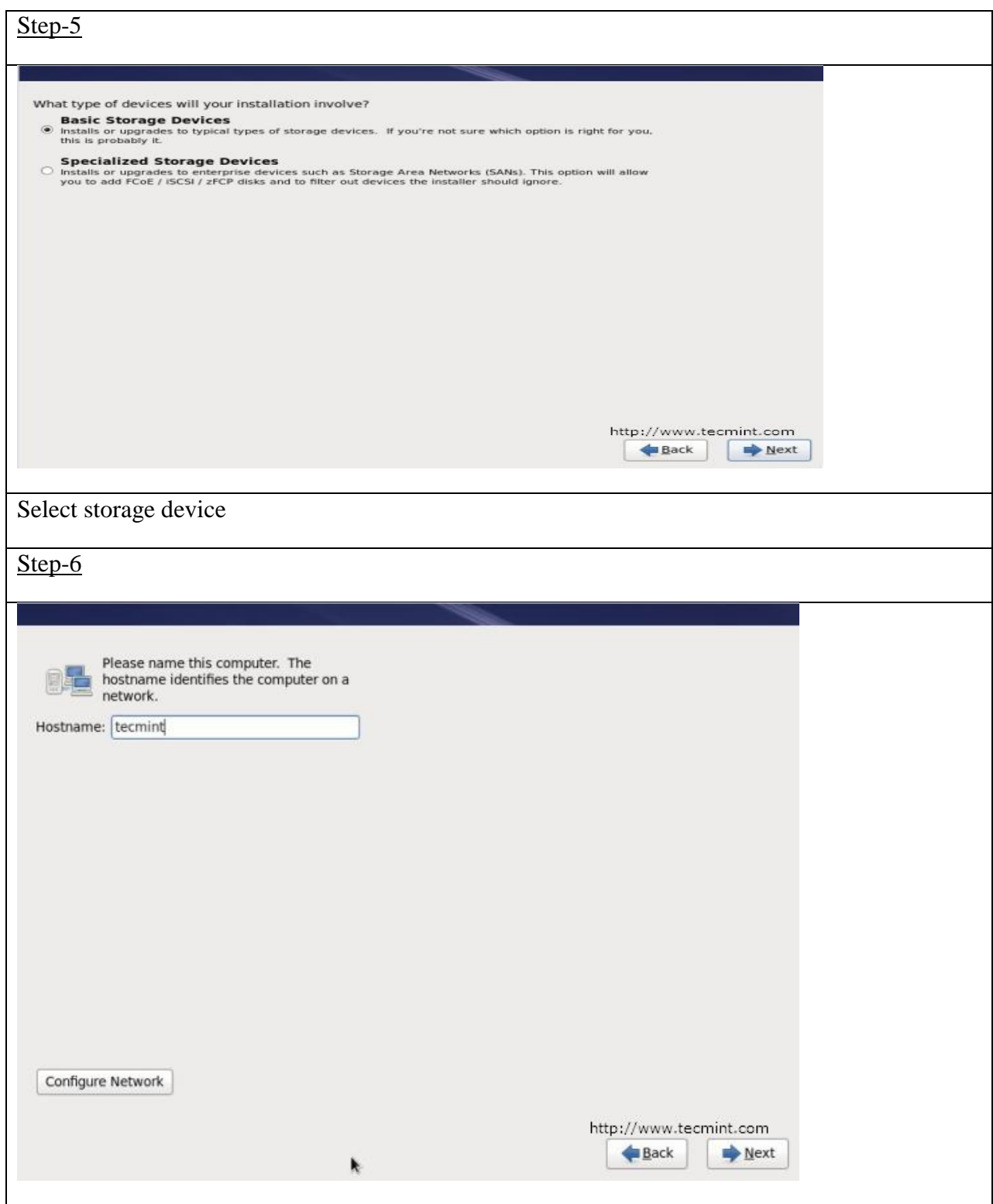

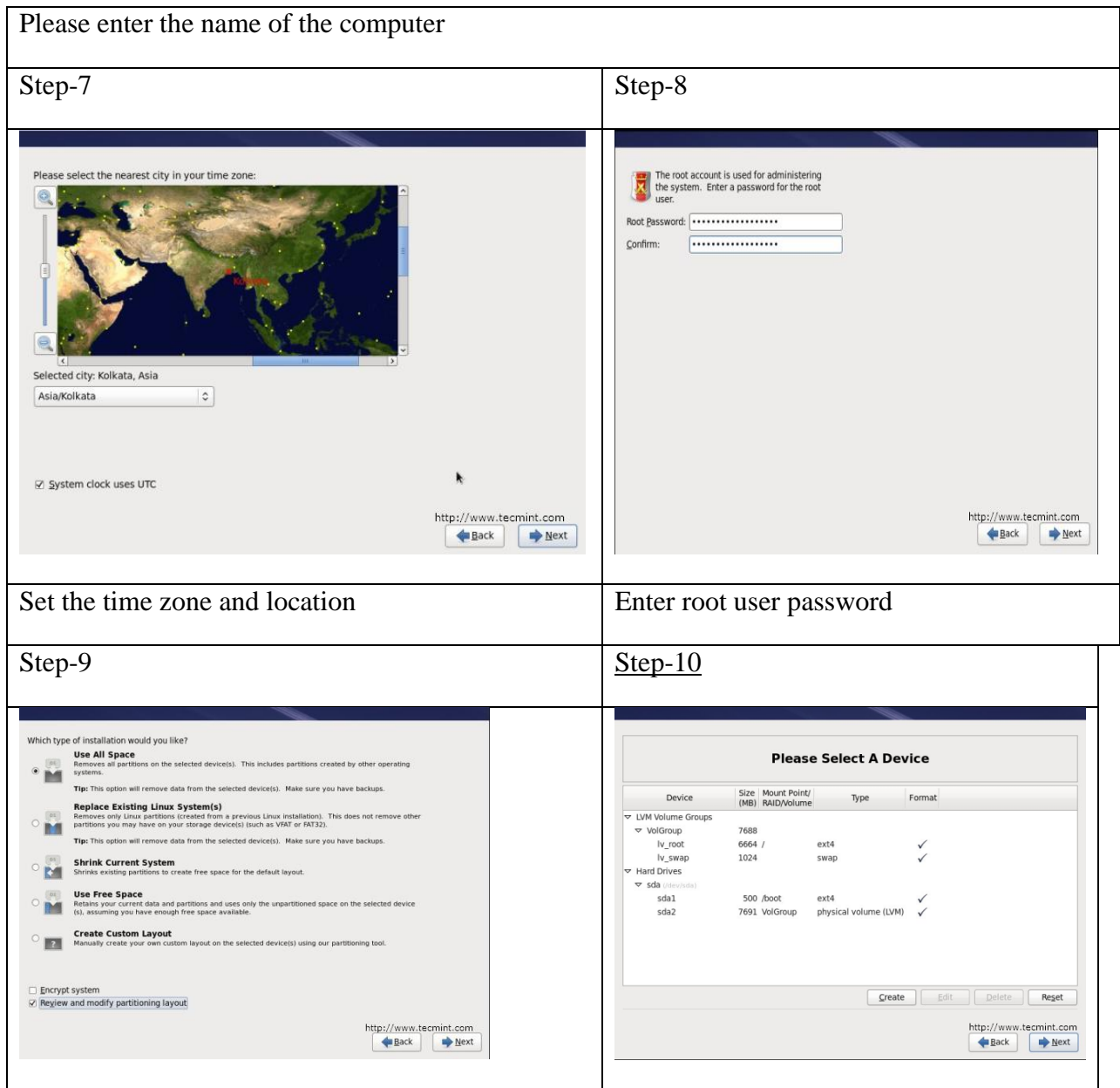

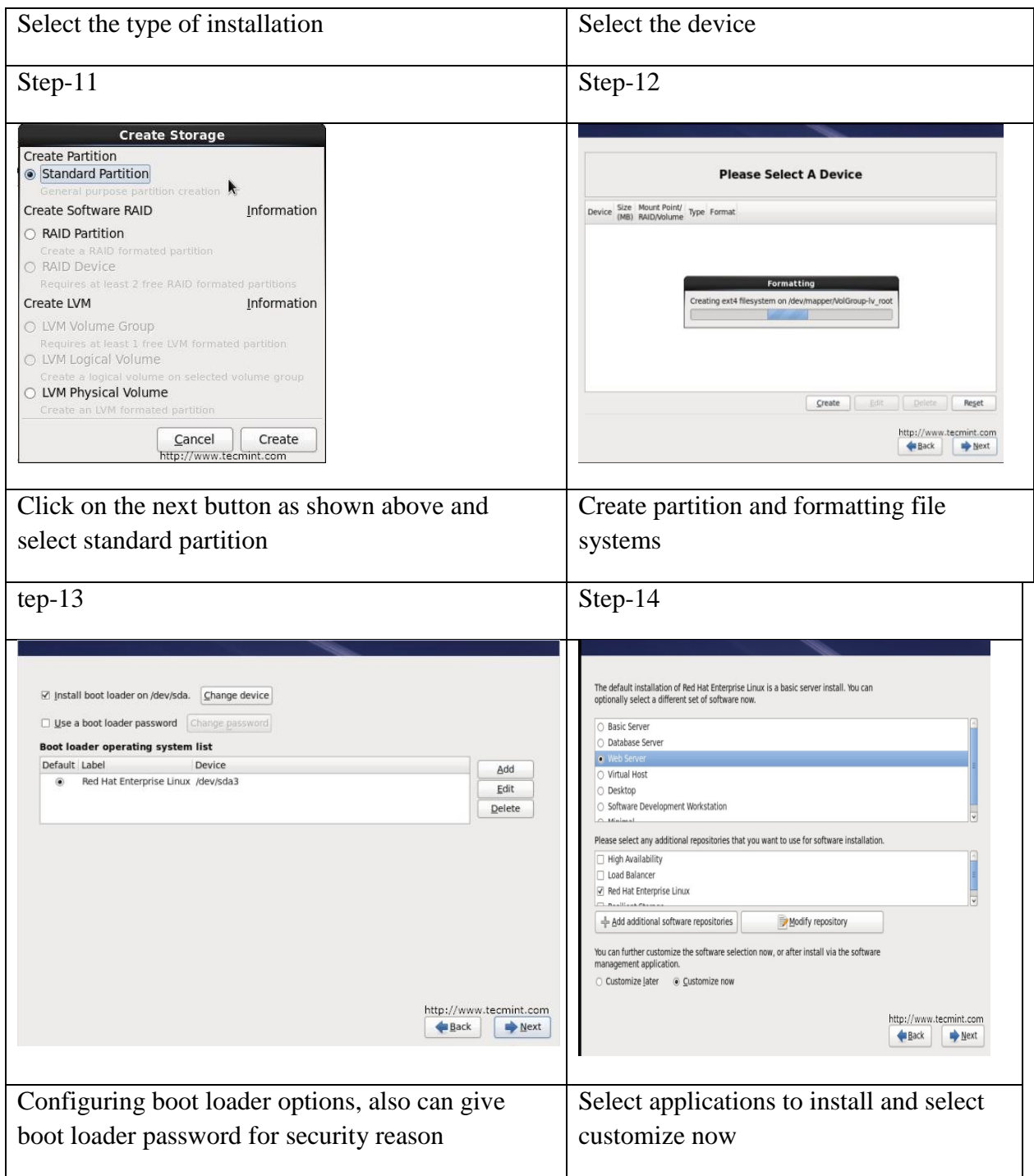

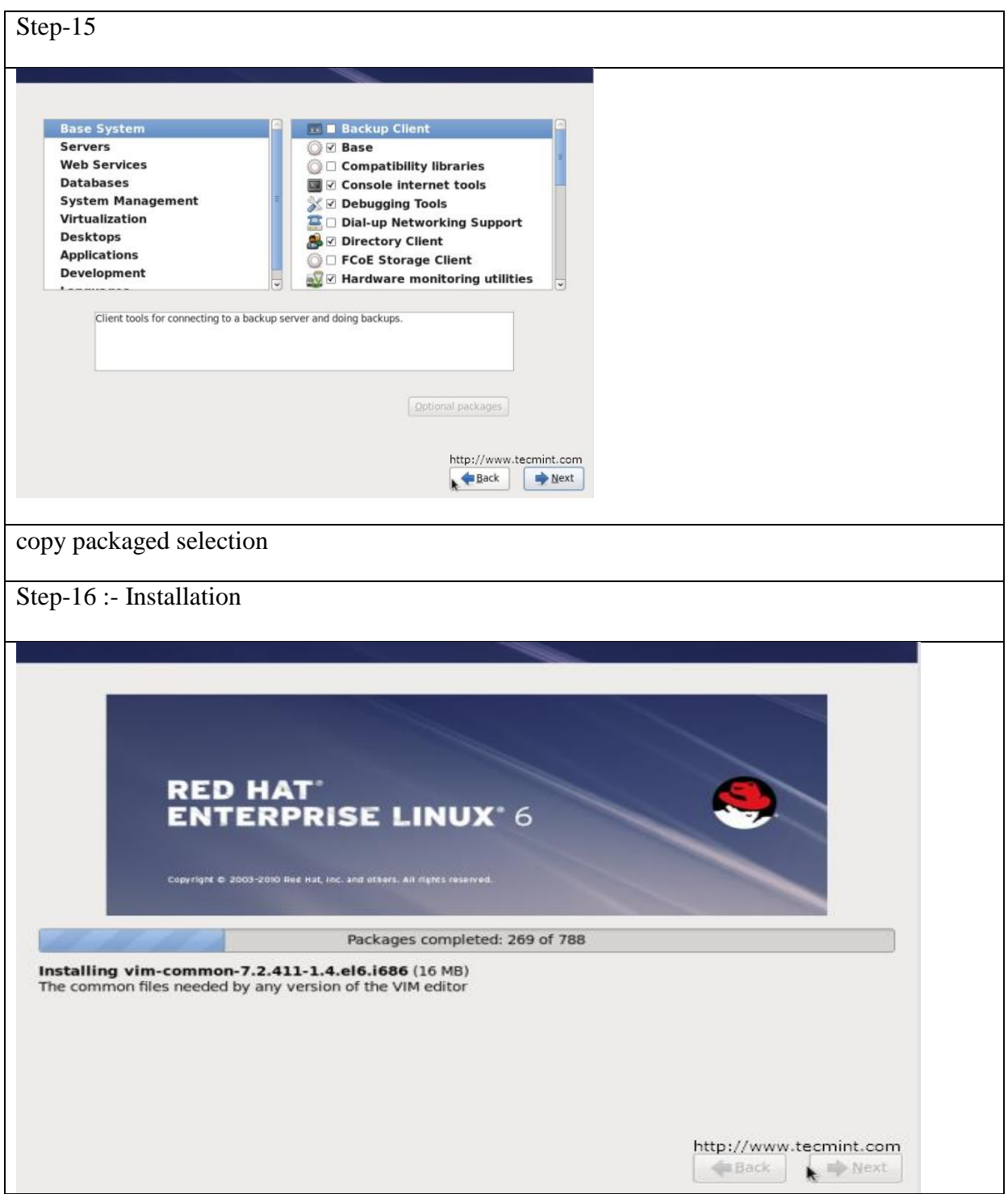

# <span id="page-8-0"></span>**2. Linux Installation using Ubuntu**

Install Ubuntu 16.04 LTS

1. Using a DVD?

It's easy to install Ubuntu from a DVD. Here's what you need to do:

Put the Ubuntu DVD into the DVD-drive

Restart your computer. You should see a welcome screen prompting you to choose your language and giving you the option to install Ubuntu or try it from the DVD.

If you don't get this menu, read the booting from the DVD guide for more information.

Using a USB drive?

Most newer computers can boot from USB. You should see a welcome screen prompting you to choose your language and giving you the option to install Ubuntu or try it from the USB.

If your computer doesn't automatically do so, you might need to press the F12 key to bring up the boot menu, but be careful not to hold it down - that can cause an error message.

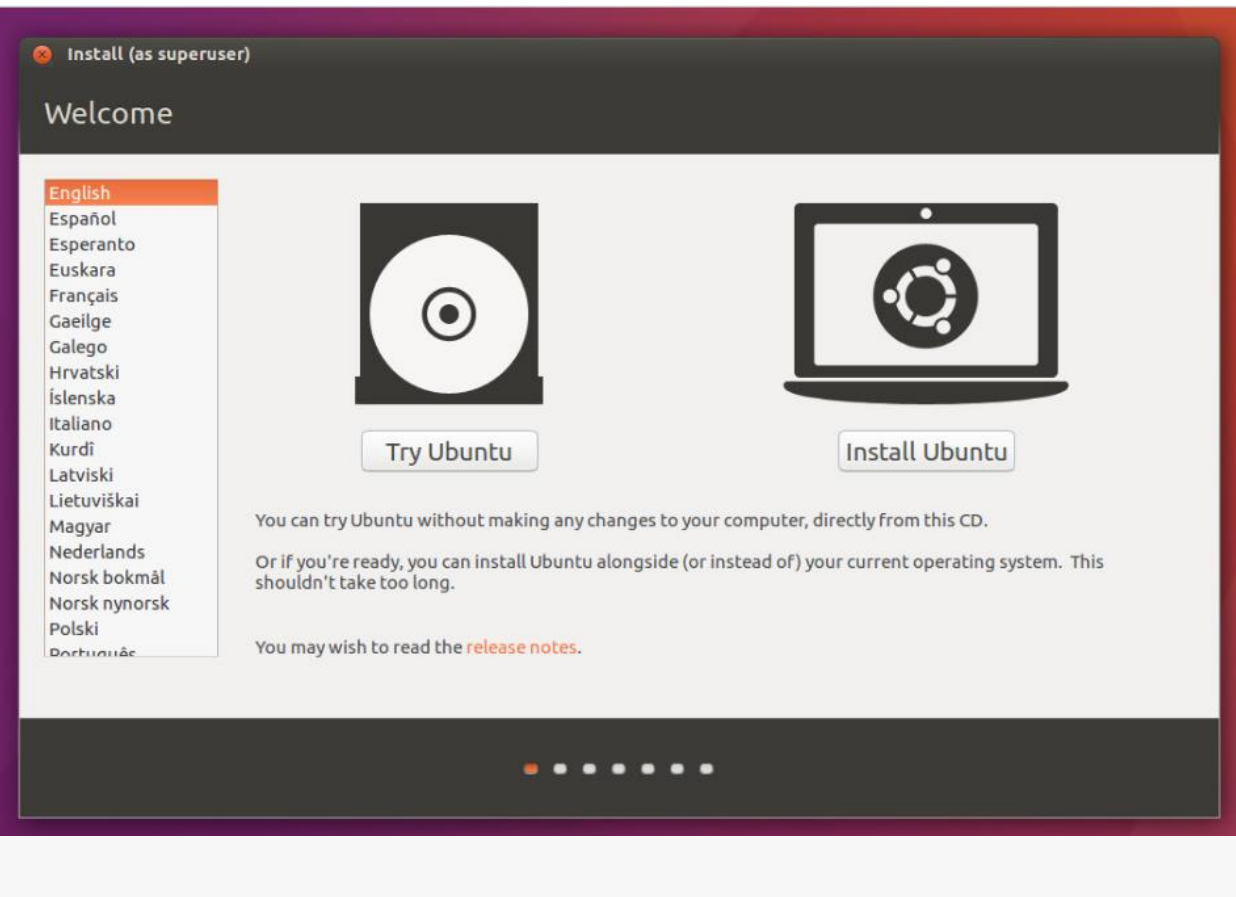

- 2. Prepare to install Ubuntu
- We recommend you plug your computer into a power source
- You should also make sure you have enough space on your computer to install Ubuntu
- We advise you to select Download updates while installing and Install this third-party software now
- You should also stay connected to the internet so you can get the latest updates while you install Ubuntu
- If you are not connected to the internet, you will be asked to select a wireless network, if available. We advise you to connect during the installation so we can ensure your machine is up to date.

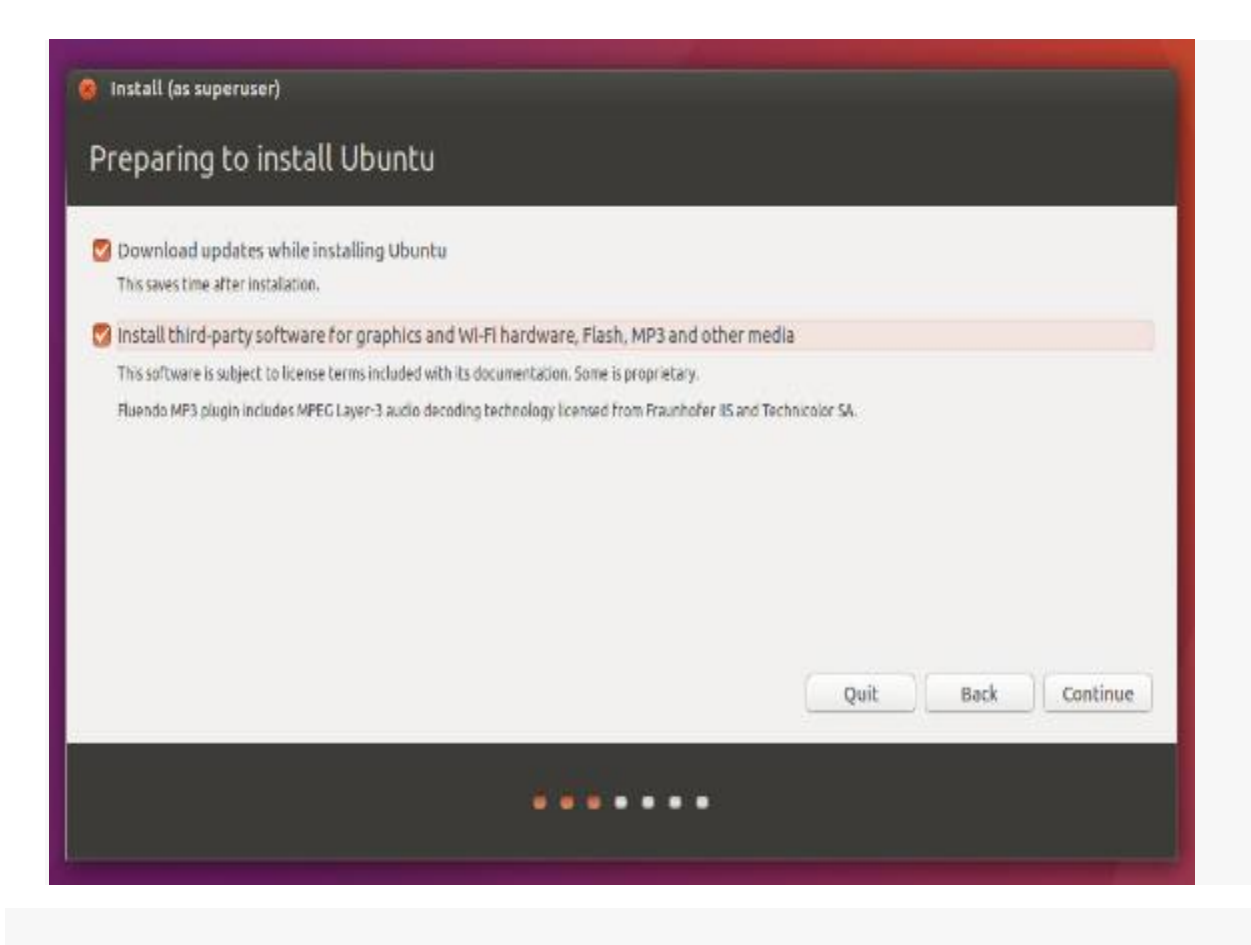

3. Allocate Drive Space

Use the checkboxes to choose whether you'd like to Install Ubuntu alongside another

operating system, delete your existing operating system and replace it with Ubuntu,

or — if you're an advanced user — choose the 'Something else'option as shown below.

**O** Install (as superuser) Installation type This computer currently has no detected operating systems. What would you like to do? Erase disk and install Ubuntu Warning: This will delete all your programs, documents, photos, music, and any other files in all operating systems. Encrypt the new Ubuntu installation for security You will choose a security key in the next step. □ Use LVM with the new Ubuntu installation This will set up Logical Volume Management. It allows taking snapshots and easier partition resizing. ○ Something else You can create or resize partitions yourself, or choose multiple partitions for Ubuntu. Quit Back **Install Now** . . . . . . .

4. Begin the installation

Depending on your previous selections, you can now verify that you have chosen the way in which you would like to install Ubuntu. The installation process will begin when you click the Install Now button.

Ubuntu needs about 4.5 GB to install, so add a few extra GB to allow for your files.

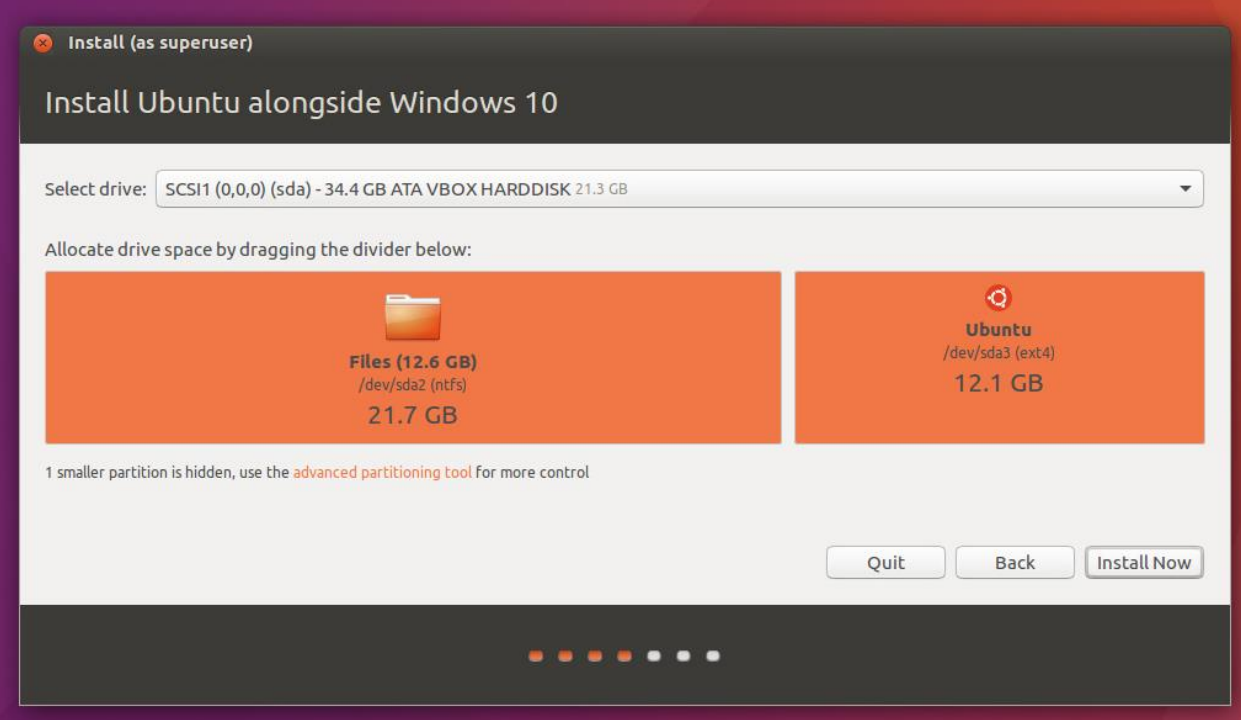

5.Select your location

If you are connected to the internet, this should be done automatically. Check your location is correct and click 'Forward' to proceed. If you're unsure of your time zone, type the name of the town you're in or click on the map and we'll help you find it.

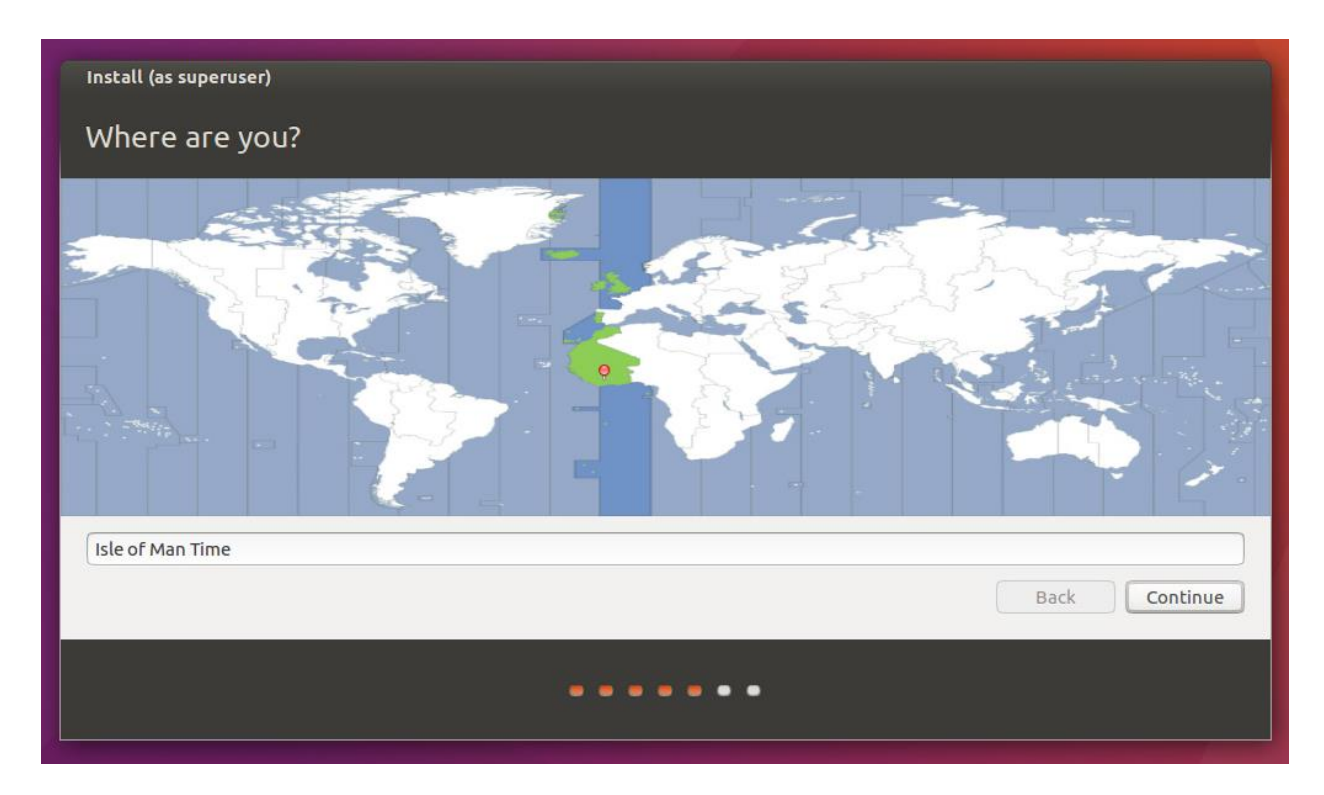

6. Select your preferred keyboard layout

Click on the language option you need. If you're not sure, click the 'Detect Keyboard Layout' button for help.

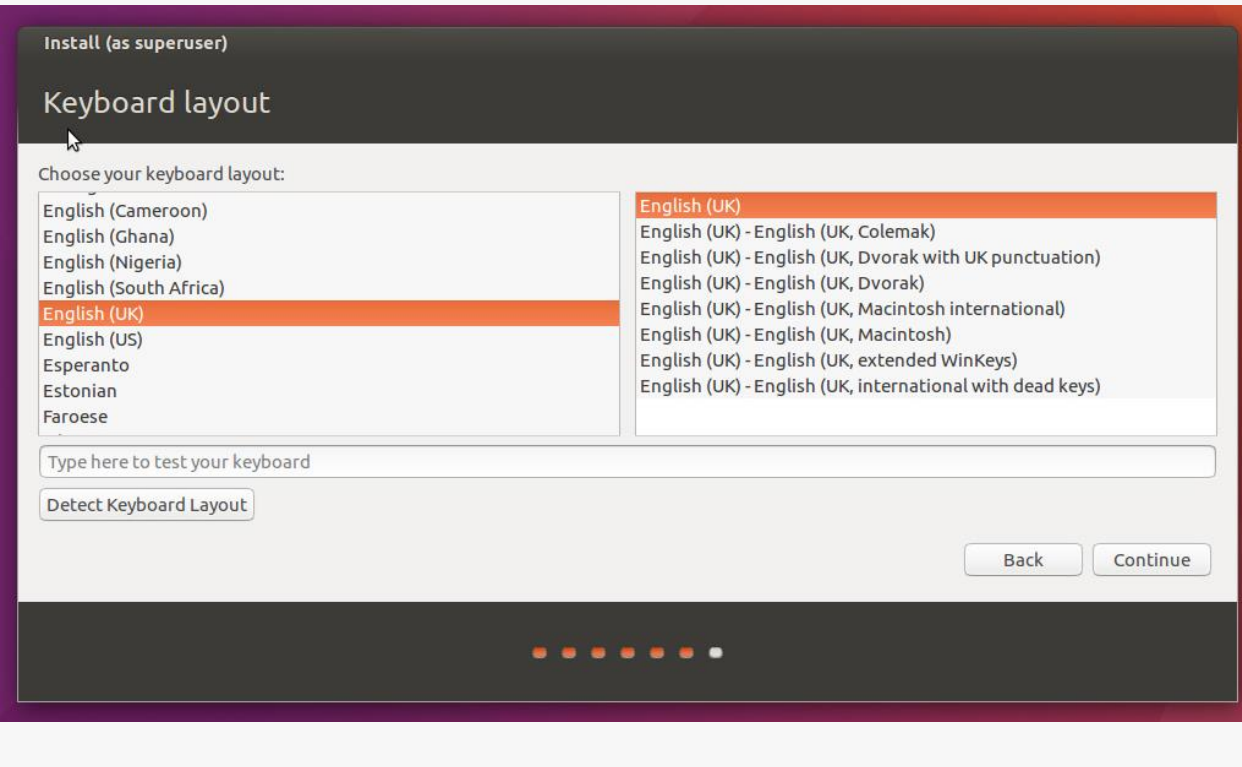

7. Enter your login and password details

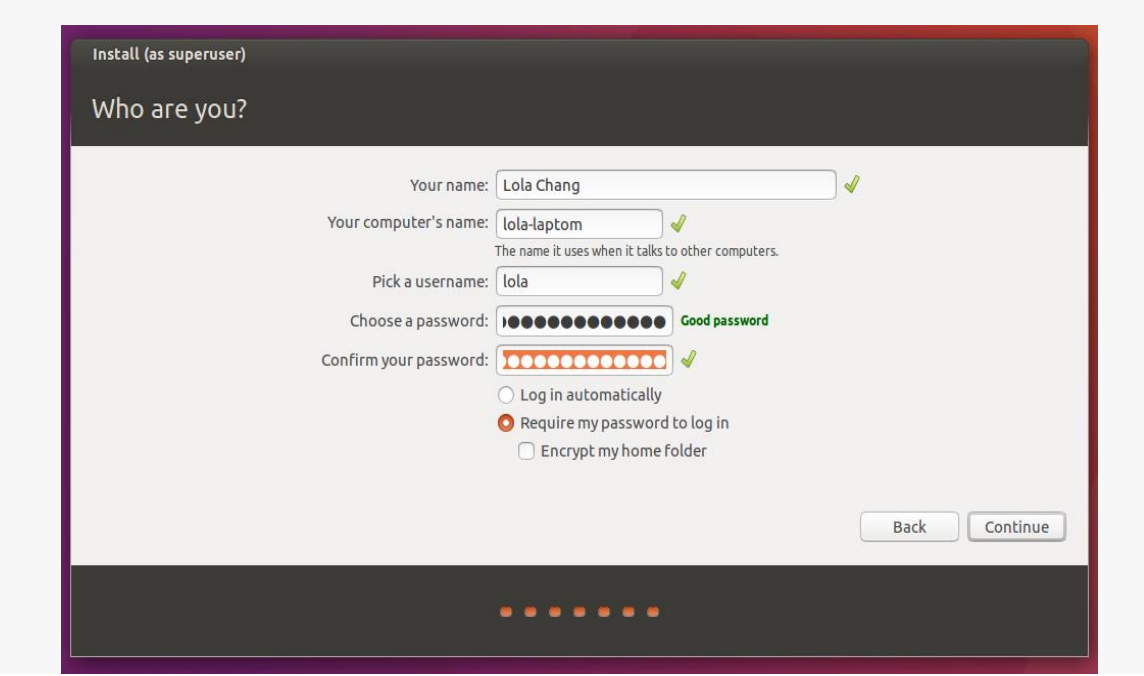

8.Learn more about Ubuntu while the system installs…

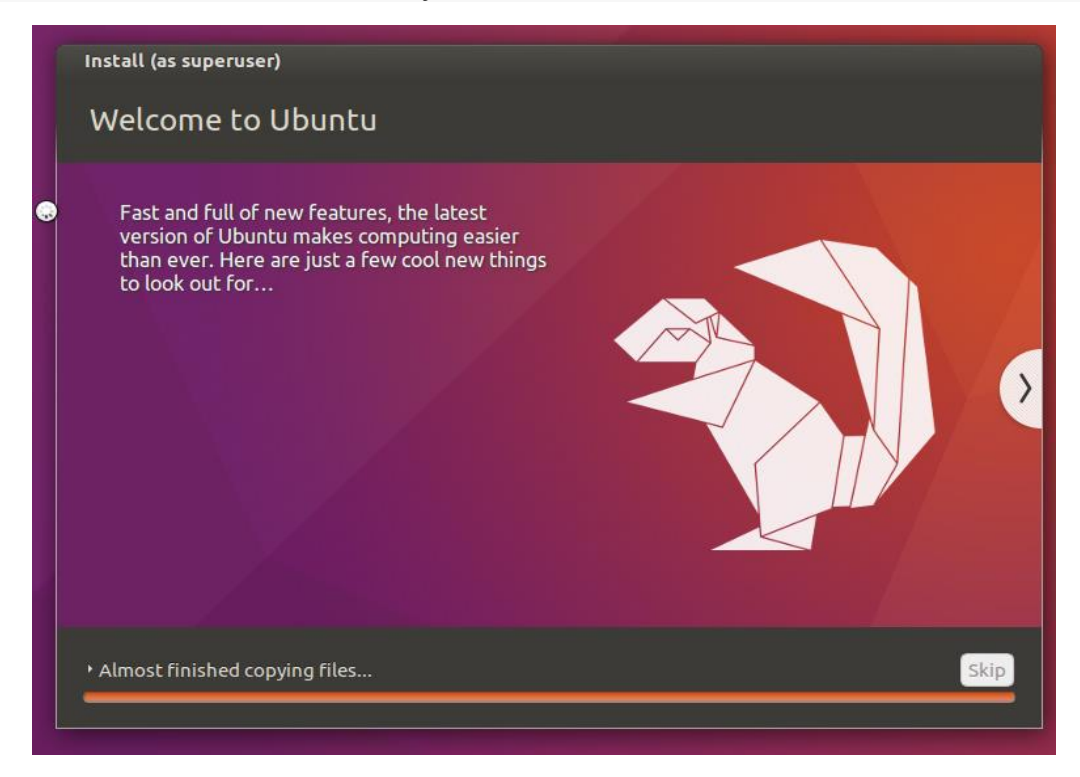

#### 9. Installation Complete

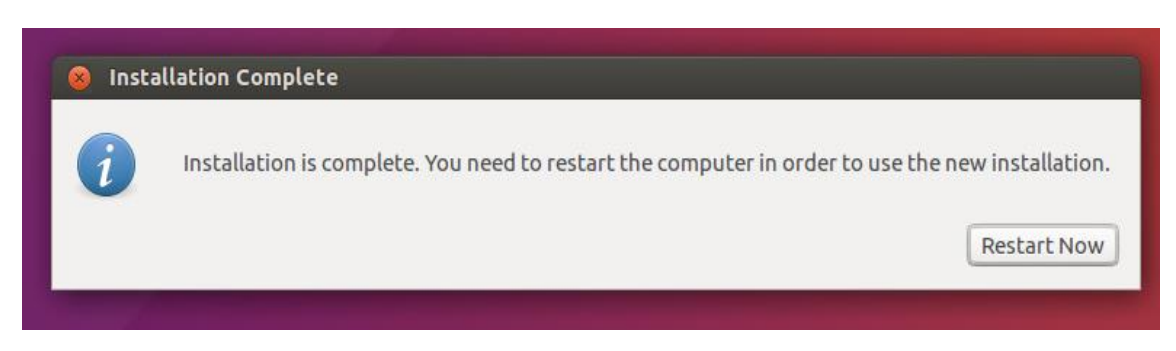

<span id="page-15-0"></span>3. Linux Installation using Open Suse

This is just a brief description of openSUSE installation. For more thorough help see the official documentation.

#### Before Installation

Before starting there are a few things you should be aware of.

System Minimum Requirements

- CPU: AMD64 or Intel64 processor
- RAM: 1 GB physical RAM (2 GB recommended)
- Disk Space: 5,0 GB for a normal installation (more recommended)
- Sound and Graphics Card: Most modern cards are supported

#### Burning the ISOs to a DVD

When you burn the downloaded ISO files to a DVD it's important to remember to burn them as ISOs/images with your CD/DVD writer software, or the media won't be bootable.

#### BIOS Setup

If your computer won't boot from the DVD or USB media, check that the computer BIOS is configured to boot from CD/DVD or USB.

Dual Boot (openSUSE and MS Windows on the same computer)

Having openSUSE and MS Windows installed on the same computer is usually fairly simple if MS Windows was installed first. During installation openSUSE will detect MS Windows and the bootloader will display a menu on each startup letting you choose whether to boot openSUSE or MS Windows.

openSUSE needs to be installed on a separate partition/disk. It's recommended to free up space beforehand using a partitioning tool that you're familiar with. But you can also let the openSUSE installer resize your MS Windows partitions - it's strongly recommended to defragment the MS Windows partition before doing so.

#### Connect Network Cable and Turn on Peripherals

If you connect your network cable and turn on your printer and other peripherals before commencing the installation, there's a good chance of them being auto detected and configured.

#### The Installation Process

When you're ready, insert the DVD or USB stick and (re)start the computer. This describes the installation of the 4.7 GB DVD ISO, as mentioned in the previous chapter there's also a live medium available that is not as well-tested, that installation is not described here, but it's quite similar.

#### Welcome

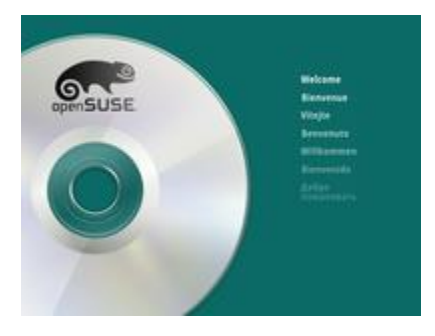

The first thing you'll see is this welcome screen.

#### Start Installation

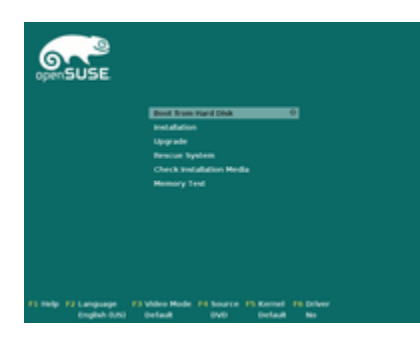

Then you're presented with a menu.

Here you can select your desired language and a few other options, afterwards begin installation.

#### Language, Keyboard and Licence

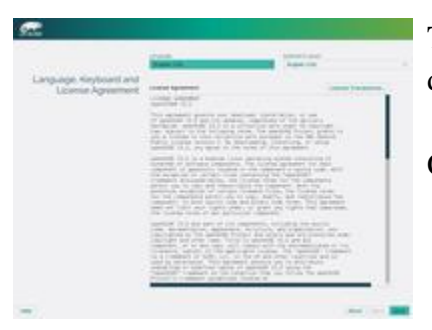

The licence agreement is only to inform you of your rights. It doesn't require your acceptance, since it doesn't limit your use.

Check that language and keyboard layout are as desired.

#### Installation Options

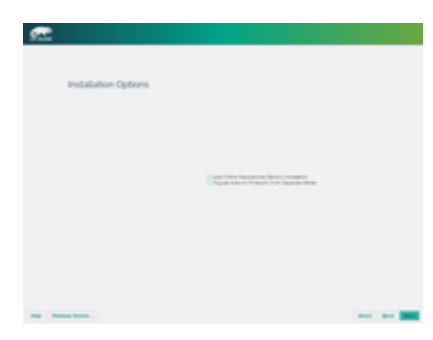

Here you choose to add online repositories or include add-on products, usually will just click "Next". Online repositories can be added in the installed system later.

#### Partitioning

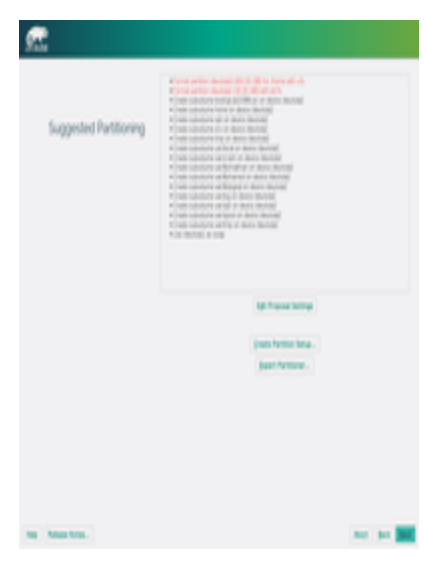

By default openSUSE will propose to create three new partitions / (root) for system files, /home/ for personal files of users and swap which is used as a supplement for RAM, similar to the page file in MS Windows.

Don't worry about all the subvolumes created, these are just technicalities of the Btrfs filesystem, and not "real" partitions, that normal users should need to worry about.

If you're performing a dual boot installation, pay extra attention, to make sure everything is as desired.

Note that Linux labels disks/partitions using the following scheme - *sda1* is first partition on the first disk, *sdb3* is the third partition on the second disk, and so forth. Partitions that will be formatted are written in red text.

#### Clock and Time Zone

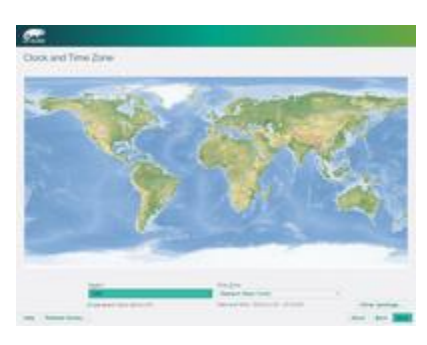

Set the timezone here.

If you have only GNU/Linux it's recommended to set the hardware clock to UTC, if you dual boot with MS Windows set it to local time.

#### Desktop Selection

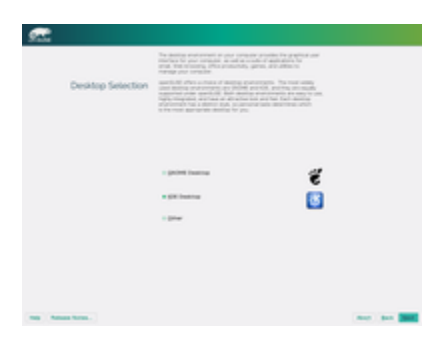

Various different graphical user interfaces (desktop environments) exist for GNU/Linux. KDE is preselected and is preferred by about 70% of openSUSE users and is also the focus of this guide.

Under "Other" you can select LXDE, Xfce, minimal graphical environment (IceWM) and even a text based system which is useful for servers.

#### Create New User

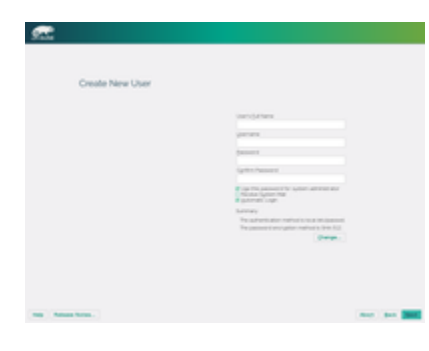

Now it's time to create your user. Note that by default the root user (administrator) password will be the same as the password for the normal user.

If you want the added security of a separate root password, consider unchecking that checkbox. You may also want to consider disabling autologin to prevent people from easily accessing your system and data.

#### Installation Settings

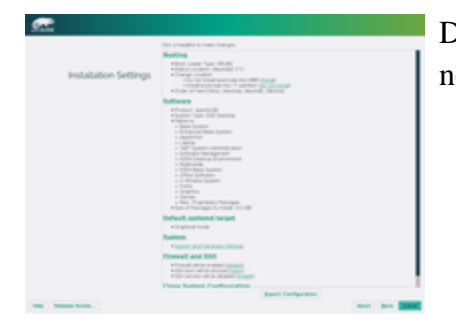

Double check that everything is as desired - this is the point of no return!

#### Actual Installation

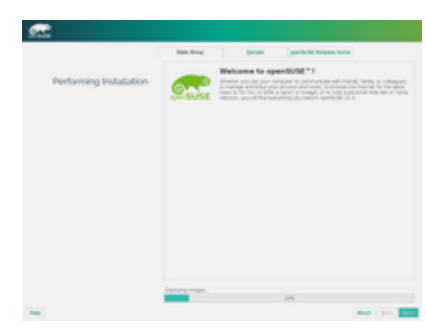

Now the actual installation is performed. When it's done the system will reboot and be ready to use.

Have a lot of fun with openSUSE!

<span id="page-19-0"></span>4. Working with Linux Graphical User Interface

Step-1 We enters the super user name and password as below and click login.

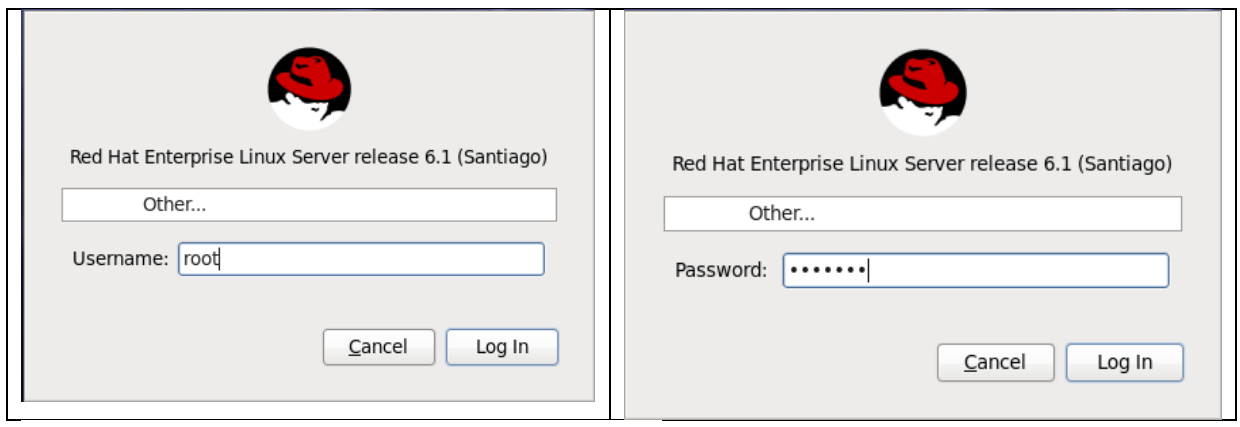

Step-2:- We come across 3 icons as shown below.

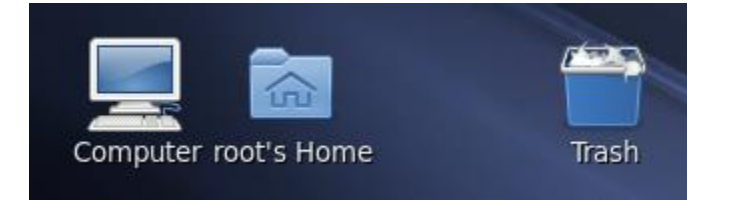

For the moment we take a note that

- 1. Roots Home :- All file and folders that we create we shall do it here.
- 2. Computer :- To browse the files and folders and create files and folders. We shall be storing files and folders in the roots home directory.
- 3. Trash :- Files and folders that we delete will be in the trash. These can be restored from trash.

We shall be learning how to

- 1. Create files and delete them from root's Home directory
- 2. Creating folders and delete them root's home directory
- 3. Creating files in folders under root home directory.
- 4. Copying files from one folder to the other under root home directory.
- 5. Cut and paste files from one folder to the other under root home directory
- 6. Restore deleted files from the trash
- <span id="page-20-0"></span>4.1 Creating a new file

Step-1

Double click on the root home directory

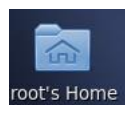

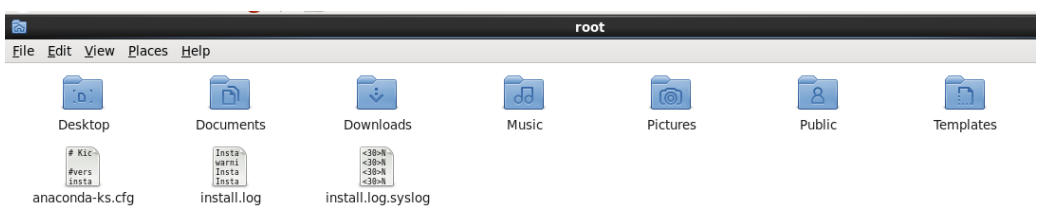

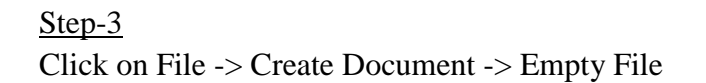

Step-4

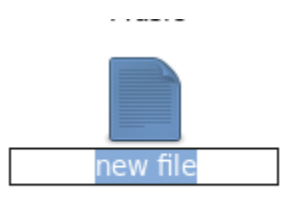

Step-5:- Give it a name as shown

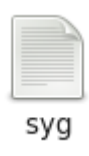

Step-6 :- Double click and enter the contents of the file as shown

below

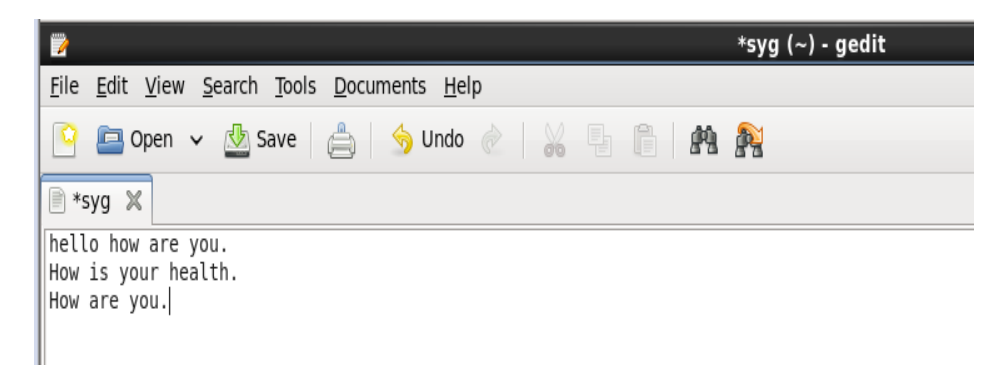

Step-7 :- Click on the save button in green color as shown below.

Go to File ->Close . Go to File -> Quit.

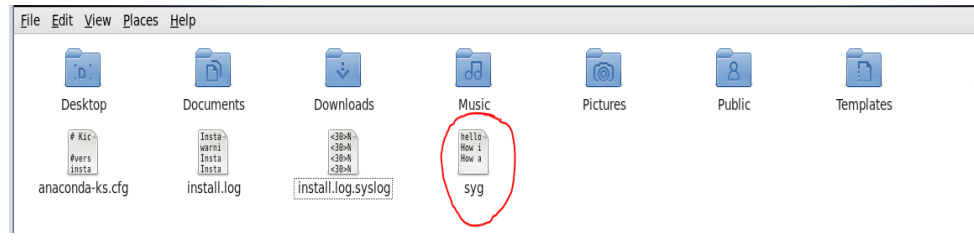

<span id="page-22-0"></span>4.2 Working with files in Root Home directory

- Double click the file to open the file.
- Right click the file and
	- Click rename to rename the file.
	- Click cut to cut the file and paste it elsewhere.
	- Click move to trash to delete the file and move it to trash.
	- Click send to to send the file to external hard disk /dvd or pen drive.
	- Click properties
		- $\triangleright$  to find the size of the file.
		- $\triangleright$  And set permissions to read only to make the File read only
		- $\triangleright$  Open with to open with another application
- Click file ->create folder to create folder.
- <span id="page-22-1"></span>4.3 Working with folders in Root Home directory

Step-1

Double click on the root home directory

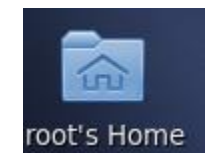

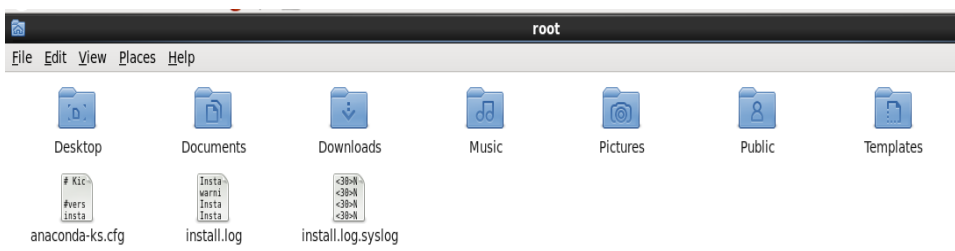

#### Step-3

- $\blacksquare$  Click on File -> Create Folder to create a folder
- Double click the folder to open the folder.
- Right click the folder and
	- Click rename to rename the folder.
	- Click cut to cut the folder and paste it elsewhere.
	- Click move to trash to delete the folder and move it to trash.
	- Click send to to send the folder to external hard disk /dvd or pen drive.
	- Click properties
		- $\triangleright$  To find the size of the folder.
		- $\triangleright$  Set permissions to read only to make the Folder read only
		- $\triangleright$  Open with to open with another application
- Click file ->create folder to create folder.

<span id="page-23-0"></span>4.4 Working with trash

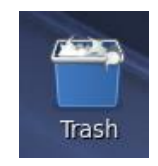

To restore the files and folders from the trash double click trash and click restore to restore deleted files.

Step-1 :- Right click on the Trash

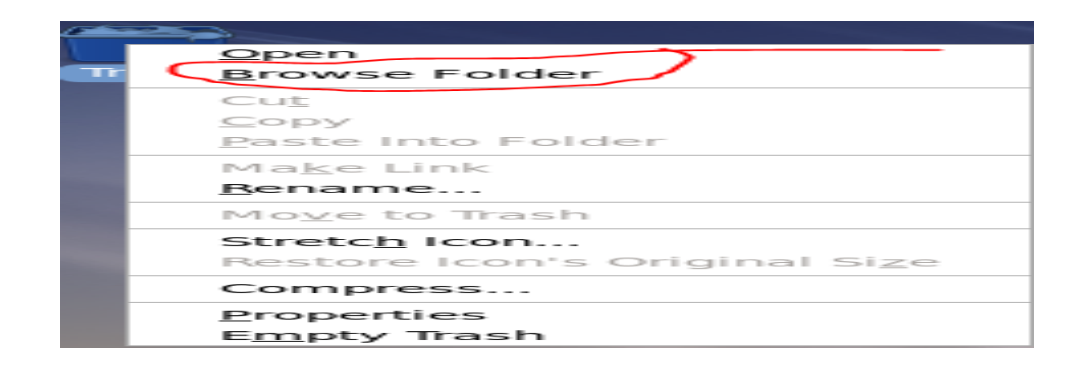

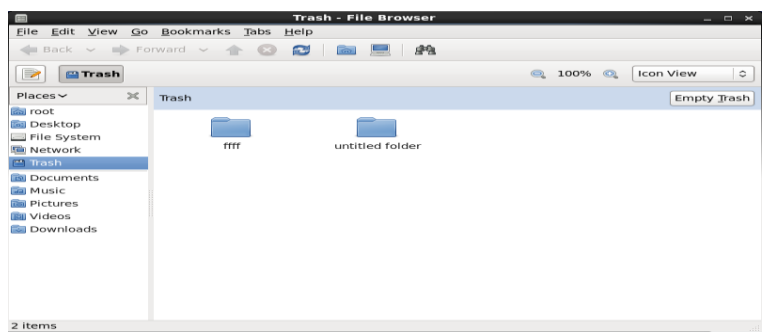

Step-3 : - Click on the restore button to restore the folder from where it was deleted. If delete permanently is clicked then the file is deleted forever.

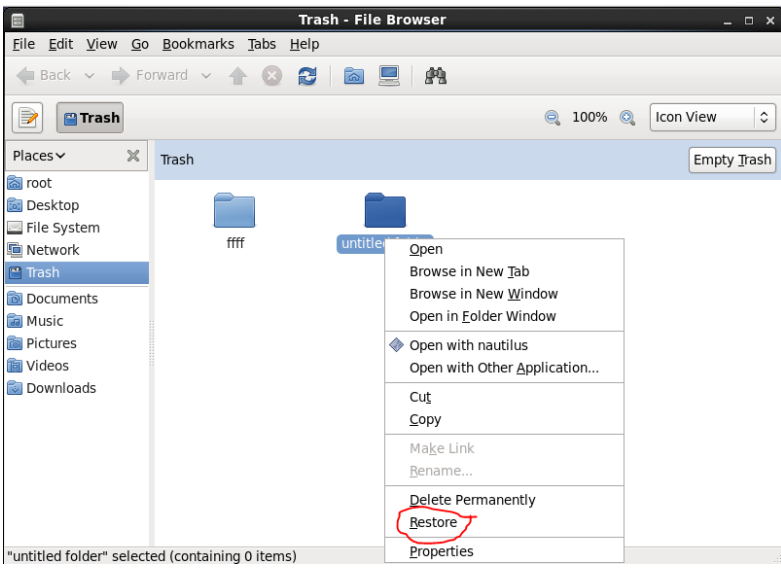

<span id="page-24-0"></span>5. Working with terminal mode

To get into the terminal mode right click being in the graphical user interface

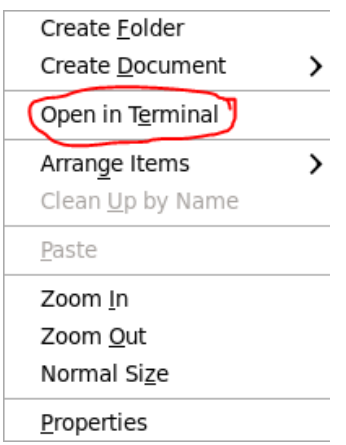

Click on open in terminal mode to open Linux in terminal mode as shown below.

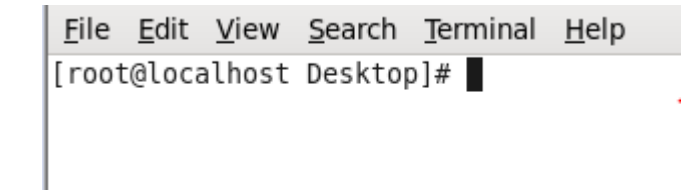

<span id="page-25-0"></span> 6. Basic Linux commands used in terminal Mode Basic Linux commands.

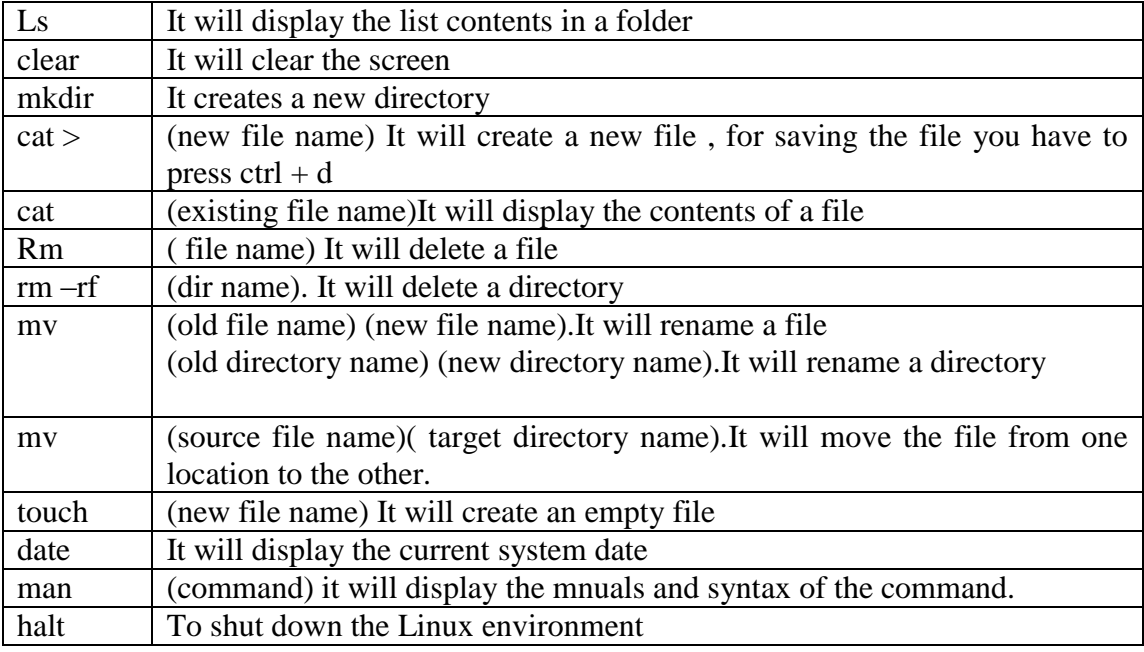

<span id="page-26-0"></span>6.1 Steps to create a file in root home folder using VIM

1. Steps to create a file in root home folder.

Step-1:

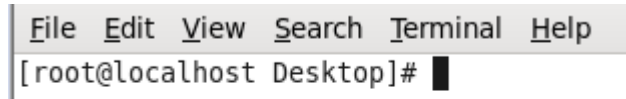

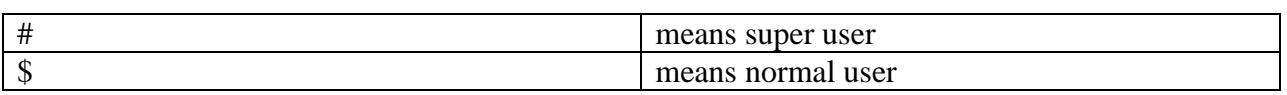

Step-2:

Click cd /

This takes us to the root directory

The root directory is the top level directory .It is the parent directory of all

the directories.

Step-3

Click cd  $\sim$  or cd /root go to root home directory

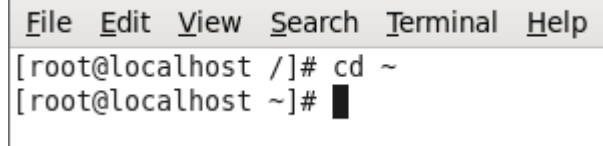

Step-4

To create a file type the following command

vim filename as shown below

File Edit View Search Terminal  $H$ elp [root@localhost ~]# vim shanu

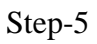

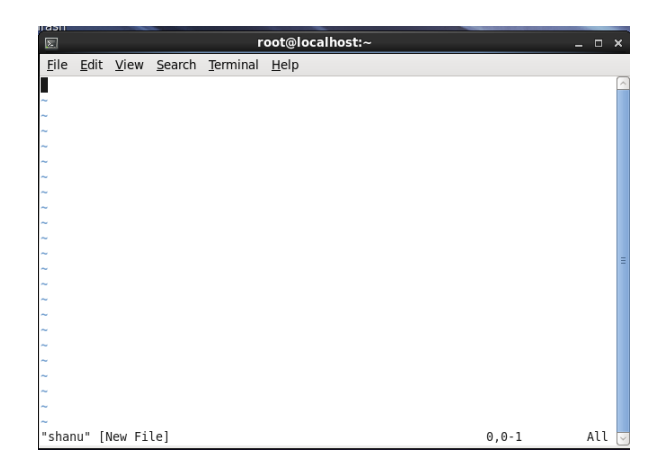

Step-6 :- Press the insert button

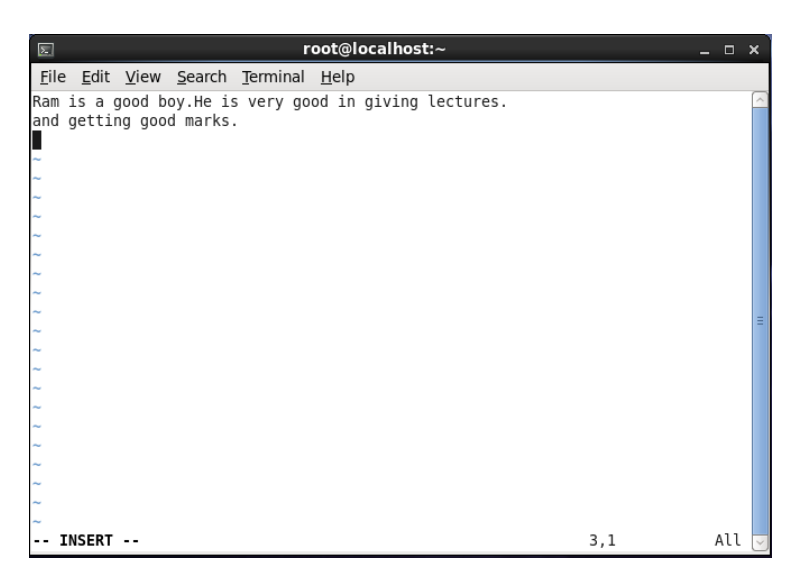

Now it is time to save the file

Press esc key followed by :wq which means write and quit

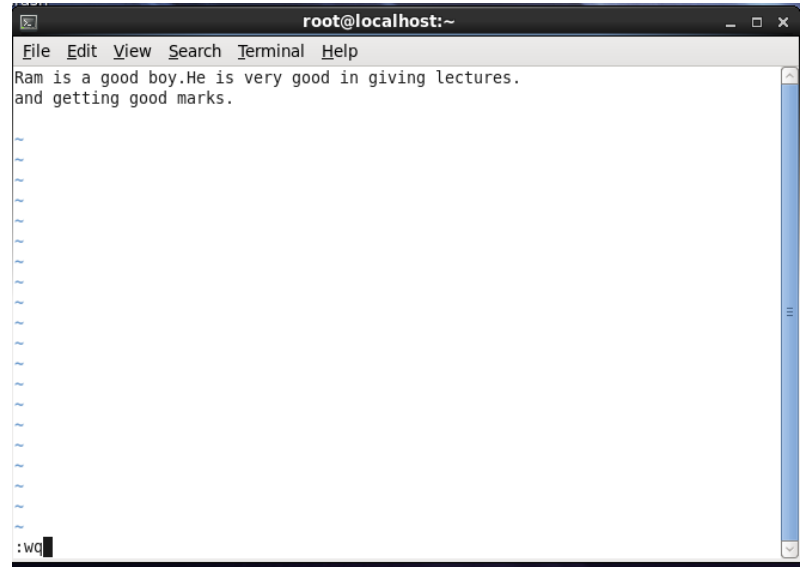

Press the enter key.Now the file is written.

#### <span id="page-28-0"></span>6.1.1 VIM commands

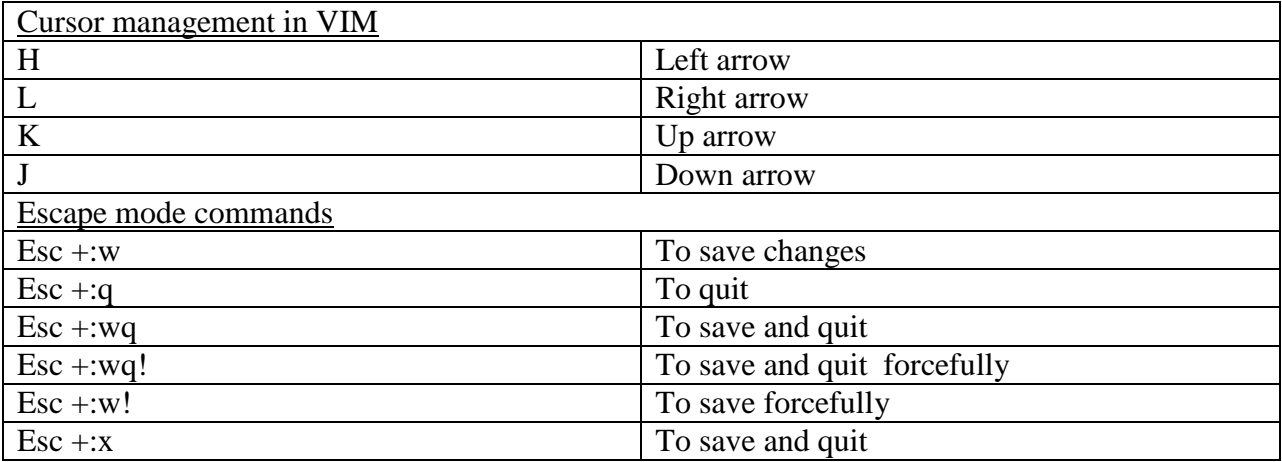

Step-8 :- To check whether the file exists or not press the ls command which is list files and folders. Below those in blue colour are folders. The one in red is a compressed file . those in black are files.

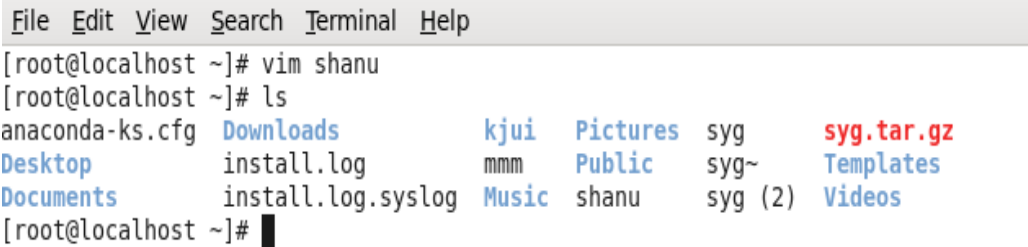

<span id="page-29-0"></span>6.2 Checking the contents of a file Step-9: to check the file contents of shanu type cat shanu

> File Edit View Search Terminal Help [root@localhost ~]# cat shanu Ram is a good boy. He is very good in giving lectures. and getting good marks.

 $[root@localhost ~]$ 

<span id="page-29-1"></span>6.3 Create a new file using cat command

The cat command can also be used to create a new file

Step-1

The syntax is  $\&cat$  > new filename

[root@localhost  $\sim$ ]# cat > sm hello how are you and how is your health. Its along time we havent talked to each other.

To save the contents after using the cat command press ctrl +d

Step-2

To save the contents after using the cat command press ctrl +d

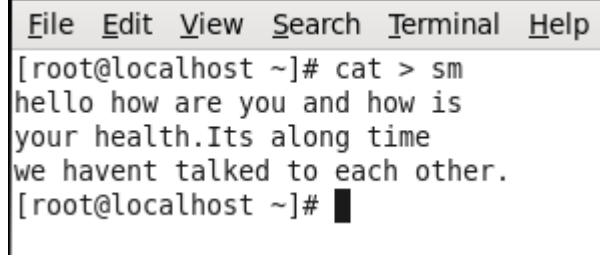

<span id="page-30-0"></span>6.4 Delete a file rm command

The rm command is used to remove or delete a file

Syntax rm filename

File Edit View Search Terminal  $He$ lp [root@localhost ~]# rm mmm rm: remove regular file `mmm'? y [root@localhost  $~\sim$ ]#

<span id="page-30-1"></span>6.5 Creating a folder /Directory mkdir command

The mkdir command is used to create a directory.

Syntax

mkdir fish

chi canala cayasan cisa (noo cij [root@localhost ~]# mkdir fish  $[root@localhost \sim ]\# ls$ <br>anaconda-ks.cfg  ${sish}$ Music shanu syg (2) Pictures **Desktop** install.log sm syg.tar.gz **Documents** install.log.syslog Public Templates syg **Downloads** Videos kjui syg∼ ram  $[root@localhost ~]$ 

#### <span id="page-31-0"></span>6.6 Delete a folder /directory rm –rf command

The rm –rf command is used to delete a folder

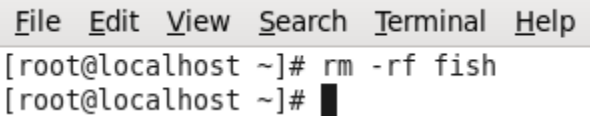

<span id="page-31-1"></span>6.7 Rename a folder /directory

```
[root@localhost ~]# rm -rf fish
[root@localhost ~]# ls
anaconda-ks.cfg Downloads
                                    kjui
                                                                        Videos
                                              Public
                                                            syg (2)
                                                      sm
                install.log
Desktop
                                    Music
                                                            syg.tar.gz
                                              ram
                                                      syg
Documents
                install.log.syslog Pictures
                                              shanu
                                                      syg∼
                                                           Templates
[root@localhost ~]
```
mv command to rename a file.

The mv command is used to rename a file

Syntax mv old filename new filename

```
File Edit View Search Terminal Help
[root@localhost ~]# mv ram shyam
[root@localhost \sim]# ls
anaconda-ks.cfg Documents install.log
                                            kjui Pictures shanu sm syg~
                                                                                syg.tar.gz Videos
               Downloads install.log.syslog Music Public Shyam syg syg (2) Templates
Desktop
[root@localhost ~]# |
```
<span id="page-31-2"></span>6.8 Move a file to a folder /directory mv command to move a file to a directory

```
ti narakenning neminga sa ti
[root@localhost \sim]# cd \sim[root@localhost \sim]# ls
anaconda-ks.cfg Downloads
                                     kjui
                                                Public
                                                                          Videos
                                                        sm
                                                              syg (2)
Desktop
                 install.log
                                     Music
                                                shanu
                                                              syg.tar.gz
                                                        syg
Documents
                 install.log.syslog Pictures
                                                shyam
                                                        syg∼
                                                              Templates
[root@localhost ~]# mkdir fish
[root@localhost ~]# mv shyam fish
[root@localhost ~]# cd fish
[root@localhost fish]# ls
shyam
[root@localhost fish]# |
```
<span id="page-32-0"></span>6.9 Copy a file to a folder /directory cp command to copy a file to a directory

```
File Edit View Search Terminal Help
[root@localhost Desktop]# cd ..
[root@localhost \sim]# cd \sim[root@localhost ~]# ls
anaconda-ks.cfg fish
                                      Music
                                                         syg.tar.gz
                                                sm
Desktop
                 install.log
                                      Pictures
                                                         Templates
                                                syg
Documents
                 install.log.syslog
                                      Public
                                                         Videos
                                                syg~
Downloads
                                      shanu
                 kjui
                                                syg(2)[root@localhost ~]# touch(hh/
[root@localhost \sim]# cp hh fish
[root@localhost ~]# cd fish
[root@localhost fish]# ls
hh) mmmm myself shyam
[root@localhost fish]#
```
Above a file is copied to a folder/directory.

<span id="page-32-1"></span>6.10 Copy a folder to a folder /directory cp –r folder name ~/foldername

~ stands for root home folder

```
File Edit View Search Terminal Help
[root@localhost ~1# lsVideos
anaconda-ks.cfg fish
                                    kjui
                                              rr
                                                     syg\simDesktop
                hh
                                    Music
                                              shanu syg (2)
                                    Pictures sm
                                                     syg.tar.gz
Documents
                install.log
Downloads
                install.log.syslog Public
                                                     Templates
                                              syg
[root@localhost ~]# cp -r rr ~/fish
[root@localhost ~]# cd fish
[root@localhost fish]# ls
hh mmmm myself rr shyam
[root@localhost fish]#
```
<span id="page-32-2"></span>6.11 Hide a file or a folder /directory

To hide a File rename the file to "."+file name

To hide a Folder rename the Folder to "." +Folder name

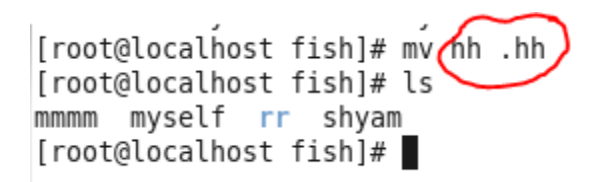

Above the file hh is hidden

<span id="page-33-0"></span>6.12 View hidden files or folders

[root@localhost fish]# mv hh .hh [root@localhost fish]# ls -a . .. .hh mmmm myself rr shyam [root@localhost fish]#

#### Above shows the hidden file .hh

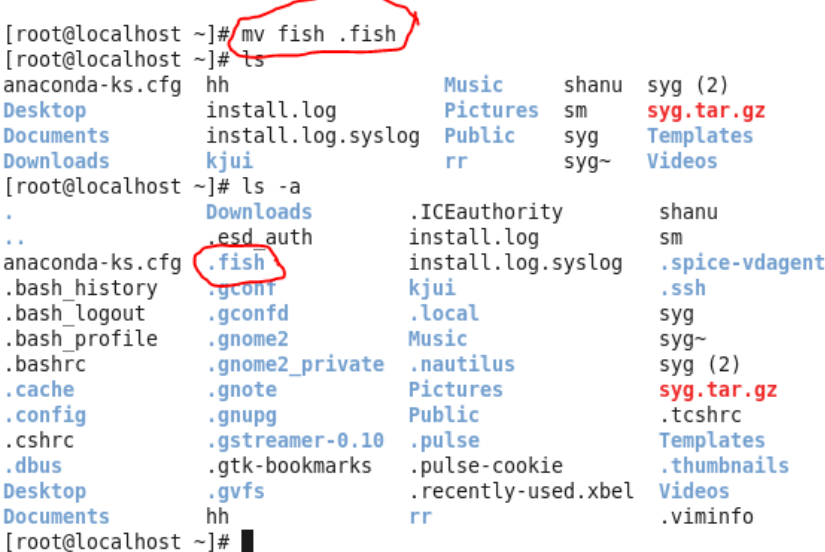

Above example shows the hidden folder .fish

#### <span id="page-33-1"></span>6.13 Unhide hidden files or folders

To unhide the hidden file/folder rename the .file/.folder name to filename/foldername

```
[root@localhost ~]# mv\overline{C}.fish fish
[root@localhost \sim]# ls
anaconda-ks.cfg fish
                                                                   Videos
                                      kjui
                                                rr.
                                                       syg~
Desktop
                                      Music
                 hh
                                                shanu syg (2)
Documents
                 install.log
                                      Pictures
                                                       syg.tar.gz
                                                sm
Downloads
                 install.log.syslog Public
                                                       Templates
                                                syg
[root@localhost ~]
```
<span id="page-34-0"></span>6.14 Creating blank files touch command

The \$touch command is used create a blank file.

Syntax touch filename

```
[root@localhost fish]# ls
shyam
[root@localhost fish]# touch myself
[root@localhost fish]# ls
myself shyam
[root@localhost fish]#
```
<span id="page-34-1"></span>6.15 Finding the current date

date command is used to find todays date

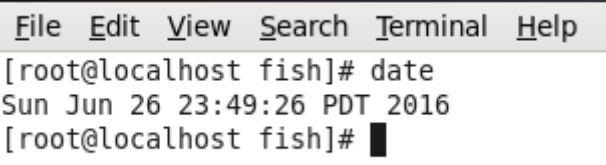

<span id="page-34-2"></span>6.16 man command

\$man command name

\$man command is used to find the syntax of the command.

Syntax :- man ls

man ls

Step-2

The output is as shown below

#### NAME

ls - list directory contents

#### **SYNOPSIS**

```
 ls [OPTION]... [FILE]...
```
#### DESCRIPTION

 List information about the FILEs (the current directory by default). Sort entries alphabetically if none of -cftuvSUX nor --sort.

Mandatory arguments to long options are mandatory for short options too.

-a, --all

do not ignore entries starting with .

-A, --almost-all

do not list implied . and ..

--author

with -l, print the author of each file

-b, --escape

print octal escapes for nongraphic characters

--block-size=SIZE

use SIZE-byte blocks. See SIZE format below

-B, --ignore-backups

do not list implied entries ending with ~

 -c with -lt: sort by, and show, ctime (time of last modification of file status information) with -l: show ctime and sort by name

otherwise: sort by ctime

-C list entries by columns

--color[=WHEN]

 colorize the output. WHEN defaults to 'always' or can be 'never' or 'auto'. More info below

:

[root@localhost Desktop]#

<span id="page-36-0"></span>7. Creating a file using Nano

Nano is a small editor for creating files.

- 1. To create a new file or edit an existing file :- *nano filename* Note: you won't be able to save unless you have write permissions for that file.
- 2. To save the file

F3 will let you save without exiting. Otherwise,  $\text{Ctrl} + |X|$  will prompt you if you've made changes. Press  $Y$  when it asks, and Enter to confirm the filename.

- 3. To quit the editor without saving the changes? Ctrl  $+$  X, then N when it asks if you want to save.
- 4. To navigate on the Nano screen use arrow keys, Page Up / Page Down and Home / End

#### <span id="page-36-1"></span>**8. Working with the su command**

The su command helps to switch from one user to the other. Below using the su Sandy we login as Sandy

shan@localhost:~\$ su Sandy Password: Sandy@localhost:/home/shan\$exit logout shan@localhost:~\$

To come out of the user type exit command as shown above.

When used with a [hyphen](https://en.wikipedia.org/wiki/Hyphen) (su -) it can be used to start a login shell. In this mode users can assume the user environment of the target user:

Shan@localhost:~\$ su - Sandy Password: Sandy@localhost:~\$

SU - change user ID or become superuser

#### <span id="page-37-0"></span>**9. Working with sudo**

Used to do all the jobs of a super user being a normal user for 15 minutes such as package installation.

The command to run the sudo command is sudo apt –get install wine

Let me describe what we have written here

- $\triangleright$  Sudo :- this give the access to the root user access for 15 minutes
- $\triangleright$  apt –get install :- this command is used to install a software
- $\triangleright$  wine :- this is the name of the software that we want to install
- $\triangleright$  sudo su :- This command allows the normal user to be a super user.

#### <span id="page-37-1"></span>**10. User and group management**

Listing the users :- To list the users the command is  $\#$  cat /etc/passwd

Creating a new user :- # adduser username

Creating a password to the username created :- #passwd username

 This command would ask the user to enter the new password as shown below #new password And confirm password as shown below #confirm password

Changing the password of a user

#passwd username [root@localhost Desktop]# passwd gopal Changing password for user gopal. New password: Retype new password: passwd: all authentication tokens updated successfully. [root@localhost Desktop]#

Deleting A User #userdel username [root@localhost Desktop]# userdel ram #userdel-r username

Locking A User usermod –l username

Unlocking A User usermod –u username

Rename A User usermod –l newusername oldusername

#### Creating a group

#groupadd groupname

Example

#groupadd admin

#### Adding A Single User To A Group

#usermod –G groupname username

Removing A Single User To A Group

#gpasswd –a username group

Adding multiple users to a group

#gpasswd –M user1,user2,user3 groupname

Listing all users in a group

#grep groupname /etc/group

Removing Users From A Group

#gpasswd –d username1,username2,groupname

Renaming A Group

#groupmod –n newgroupname oldgroupname

Make a user as an administrator

#gpasswd – A username groupname

List which group the user belongs

groups username

Delete A Group

groupdel groupname

#### <span id="page-40-0"></span>**11. Working with Permissions**

The permission is applied at 3 levels 1) Owner/user level 2) Group level 3) Other users

Reading -4 Writing  $-2$ Execute- 1 No permission  $-0$ 

Since we are working with a single user

Syntax :- chmod ugo filename

1) chmod 400 filename makes the file read only to the owner.

2) Making the file read and write only for the owner as

chmod 600 filename as  $4 + 2 = 6$ 

3) Making the file read, write and execute to the owner

chmod 700 filename as  $4+2+1=7$ 

Shut down the Linux

To shut down the Linux system use the command halt

Printing in Linux

The printing command in Linux is

# cat thesis.txt >  $/$ dev $/$ lp

#### <span id="page-41-0"></span>12. Installing Software with Rpm

#### RPM stands for Red Hat Package Manager

- 1. RPM is free and released under GPL (General Public License).
- 2. RPM keeps the information of all the installed packages under /var/lib/rpm database.
- 3. RPM is the only way to install packages under Linux systems, if you've installed packages using source code, then rpm won't manage it.
- 4. RPM deals with .rpm files, which contains the actual information about the packages such as: what it is,from where it comes, dependencies info, version info etc.

#### RPM is used for 5 purposes

- 1. Install : It is used to install any RPM package.
- 2. Remove : It is used to erase, remove or un-install any RPM package.
- 3. Upgrade : It is used to update the existing RPM package.
- 4. Verify : It is used to query about different RPM packages.
- 5. Query : It is used for the verification of any RPM package. Source :<https://www.youtube.com/watch?v=72qV32isteQ>
- 1. Install Step-1

Insert the Linux dvd in the dvd rom drive

Step-2

cd  $\sqrt{\sim}$  :- this command is to get into the root home directory

Step-3

[root@localhost ~]mkdir rhce :- this command is used to create a rhce directory in the root home folder.

Step-4

 $[root@localhost ~\sim]$  mount /dev/dvd /rhce

/\* The above command is used mound a dvd to the media directory \*/

Step-5

[root@localhost ~] cd /rhce

[root@ localhost rhce ] cd /packages

Step-6

/# ls command to list all rpm packages

Step-7

[root@localhost Packages] rpm –ivh package name

i= install

 $v =$ verbose

h=hash

#### Uninstall an RPM package

[root@localhost Packages] rpm – e packagename

#### Upgrade an RPM package

[root@localhost Packages] rpm – U packagename

#### To query every rpm command installed in the system

rpm –qa

#### To query every file in an installed package

[root@localhost Packages] Rpm –ql packagename

Example :-

#### [root@localhost Packages] Rpm –ql BitTorrent

#### To verify an RPM package

[root@localhost Packages] # rpm – Vp packagename

Example :-

[root@localhost Packages] Rpm –Vp BitTorrent

#### To verify all RPM packages

<span id="page-43-0"></span>[root@localhost Packages] # rpm – Va 13.Working with Yum

#### <span id="page-43-1"></span>13.1 Yum configuration

#### Source :- https://www.youtube.com/watch?v=ainF0UqbdOQ

Step-1

Insert the Linux dvd in the dvd rom drive

Step-2

cd  $\sqrt{\sim}$  :- this command is to get into the root home directory

step-3

[root@server1 ~]mkdir media :- this command is used to create a media directory in the root home folder.

step-4

```
[root@server1 ~] mount /dev/cdrom /media
```
 $/*$  The above command is used mound a dvd to the media directory  $*/$ 

#### Step-5

[root@server1 ~] cd /media/packages

 $/*$  The above command is used to get into the packages folder  $*/$ 

#### step-6

[root@server1 Packages] ls

The above command is used to list all the rpm packages in the package directory

We have to install 3 RPM packages. These are

- 1. vsftpd\*
- 2. deltarpm\*
- 3. python-deltarpm\*

#### commands to install these 3 packages are

[root@server1 Packages] rpm –ivh vsftpd\* [root@server1 Packages] rpm –ivh deltarpm\* [root@server1 Packages] rpm –ivh python-deltarpm\*

#### Step-8

Once these three are done we can install the package createrepo

[root@server1 Packages] rpm –ivh createrepo\*

This command is basically for creating repositories. Without this package we cannot create a repository

Step-9

Now get back to the root directory

[root@server1 Packages] cd /

Step-10

[root@server1 /]#

Here we will create a folder named Repo by using the mkdir command

[root@server1 /]# mkdir Repo

#### Step -11

Move back to the media folder where we have cd rom loaded

[root@server1 /]# cd /media step-12 Now we have to get certain files from here Step-13 [root@server1 media]# cp –rvf /Packages/RPM –GPG-KEY-redhat-release /Repo Step-14 [root@server1 media]# createrepo –database /Repo/Packages/ Step-15 [root@server1 media]# ls /Repo  $/*******$  this option gives the keys \*\*\*\*\*\*\*\*\*\*\*/ Packages:RPM-GPG-KEY-redhat\_release Step-16 Go to the root and create a repository file [root@server1 media]# cd / [root@server1 /]# Step-17 Now we create a repository file as shown below [root@server1 /]# vim etc/yum.repos.d/basic.repo Step-18

Going to the insert mode of vim by pressing i

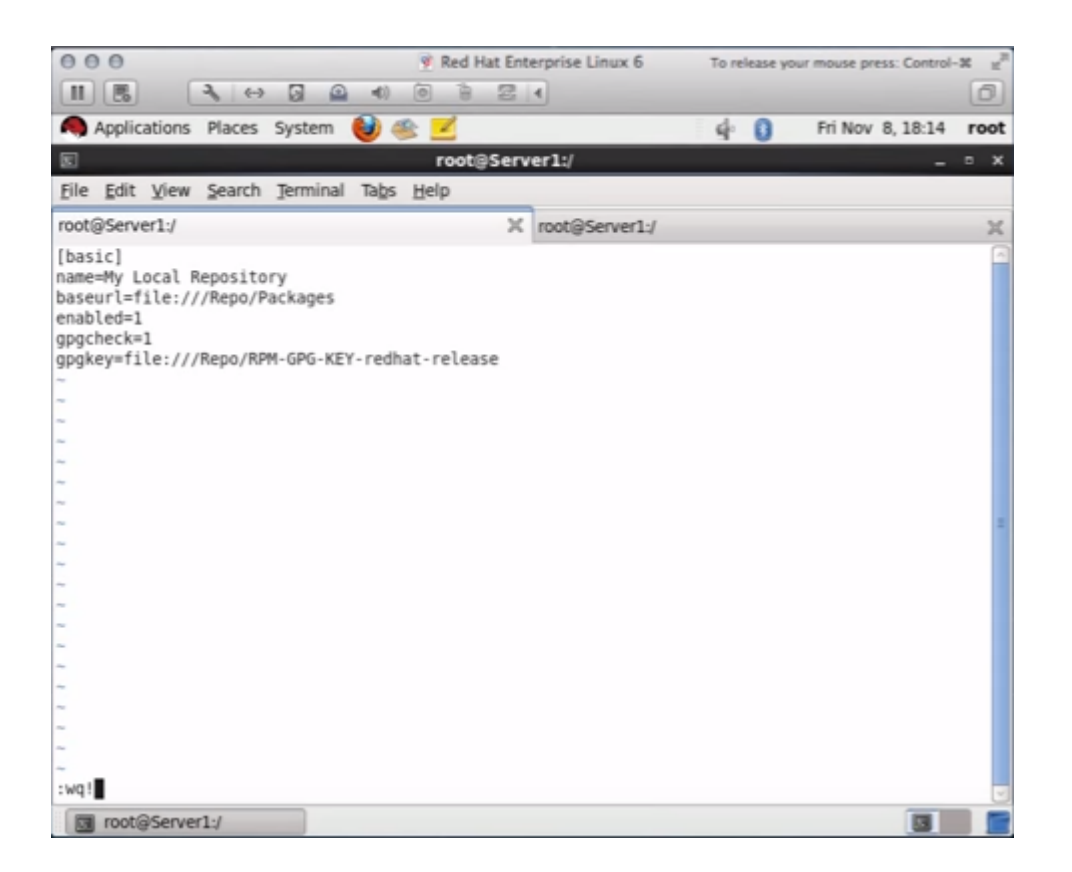

/\*\*\*\*\*\*\*\*\*Now to check whether all the configurations are correctly done or not \*\*\*\*\*\*/

[root@server1 /]# yum repolist

<span id="page-46-0"></span>13.2 Install a package using Yum

Step-1

/\*\*\*\*\*\*\*\*\*\*how to install a package using yum \*\*\*\*\*\*\*\*\*\*\*\*\*\*\*\*\*\*\*/

[root@server1 /]# yum –y install kdebase\*

/\*\*\*\*\*\*\*\*\*\*\*\*\*\*\*\*\*\*\*\*\*\*\*\*\*\*\*\*\*\*\*\*\*\*\*\*\*\*\*\*\*\*\*\*\*\*\*\*\*\*\*\*\*\*\*\*\*\*\*/

<span id="page-47-0"></span>13.3 Uninstall a package using Yum

Step-1

[root@server1 /]# yum remove kdebase

<span id="page-47-1"></span>13.4 Update a package using Yum

Step-1

[root@server1 /]# yum update kdebase

<span id="page-47-2"></span>13.5 Listing all packages using Yum

[root@server1 /]# yum list | less

<span id="page-47-3"></span>13.6 List available group packages using yum

In Linux, number of packages are bundled to particular group. Instead of installing individual packages with yum, you can install particular group that will install all the related packages that belongs to the group. For example to list all the available groups, just issue following command. [root@server1 /]#

#### yum grouplist

<span id="page-47-4"></span>13.7 Install a group package using YUM To install a particular package group, we use option as groupinstall. For example, to install "MySQL Database", just execute the below command.

[root@server1 /]# yum groupinstall 'MySQL Database'

<span id="page-48-0"></span>13.8 Update a group package using YUM

To update any existing installed group packages, just run the following command as shown below.

[root@server1 /]# yum groupupdate 'MySQL Database'

<span id="page-48-1"></span>13.9 Remove a group package using YUM

To remove a group package

[root@server1 /]# yum groupremove 'MySQL Database'

<span id="page-48-2"></span>13.10 List a package using YUM

[root@server1 /]# yum list packagename

[root@server1 /]# yum list openssh

<span id="page-48-3"></span>13.11 Search for a package using YUM

[root@server1 /]# yum search packagename

[root@server1 /]# yum search vsftpd

<span id="page-48-4"></span>13.12 Get information about a package using YUM

[root@server1 /]# yum info firefox

<span id="page-48-5"></span>13.13 Check updates using YUM

[root@server1 /]# yum check-update

#### <span id="page-49-0"></span>14 Yast

Yast is a graphical user interface to which can do the following jobs :

- Install and remove software
- Set up your printer
- Configure the firewall
- Enable and disable system services
- Configure network sharing (samba)
- Format and partition your drives
- Enable NTP daemon
- And much, much more...

But since we are confined to installation of software using Yast we shall be discussing about Yast installation.

#### Working with Yast

Step-1

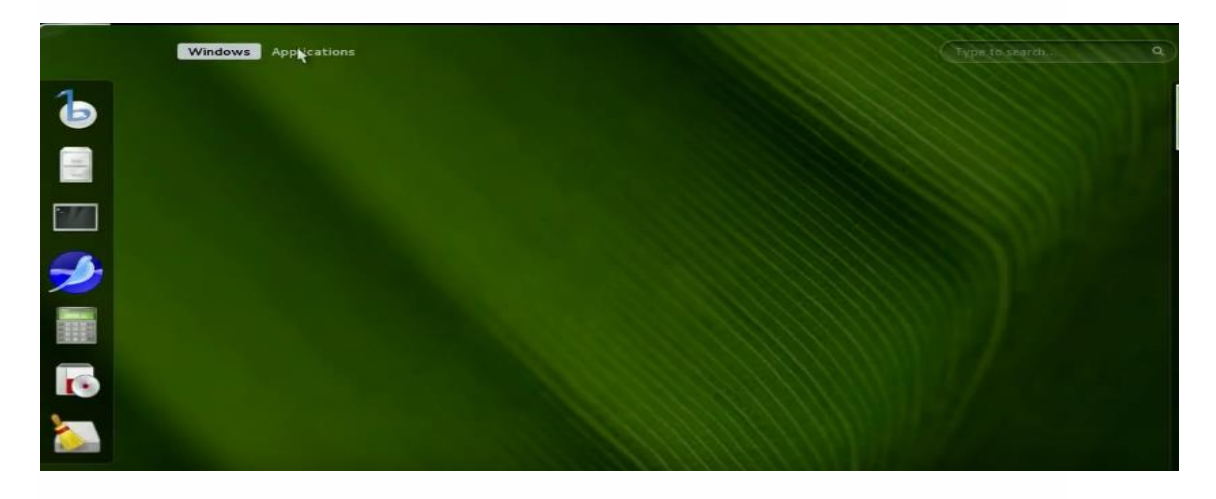

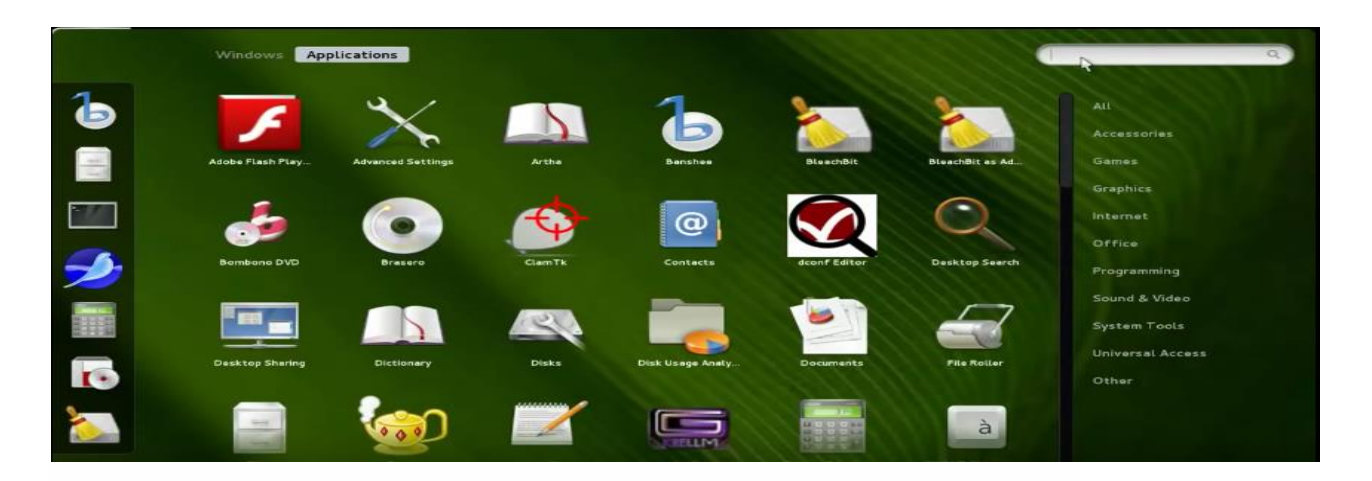

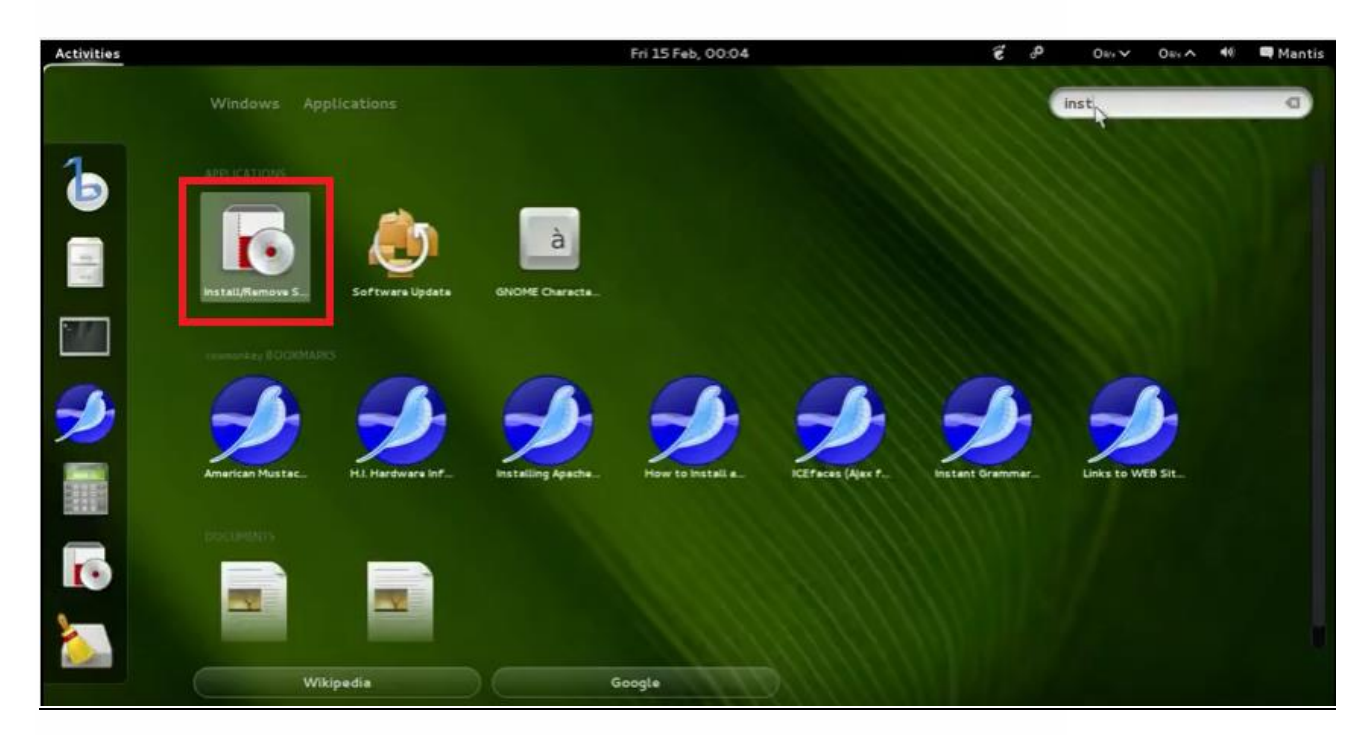

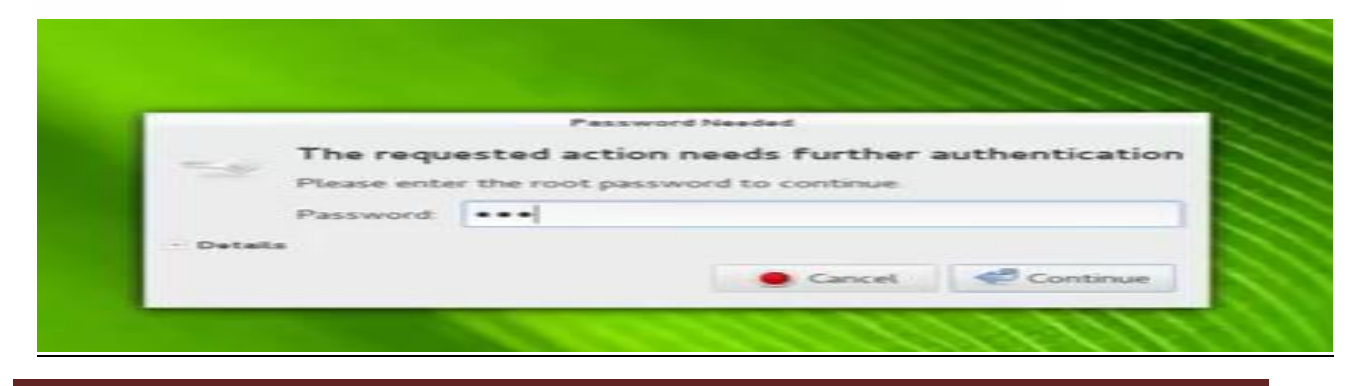

Odisha State Open University **Page 48** 

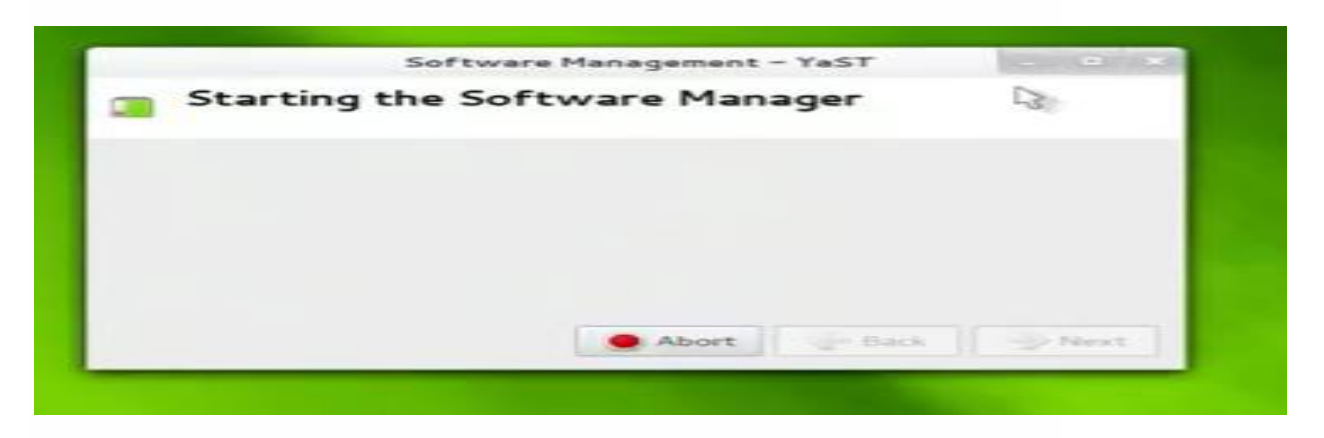

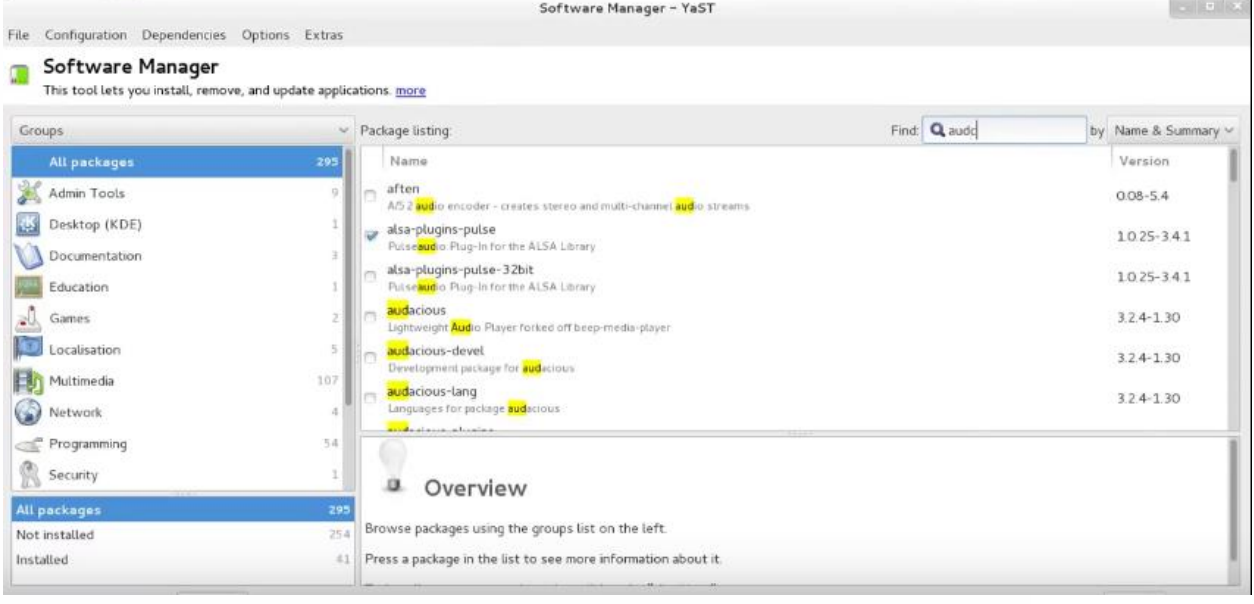

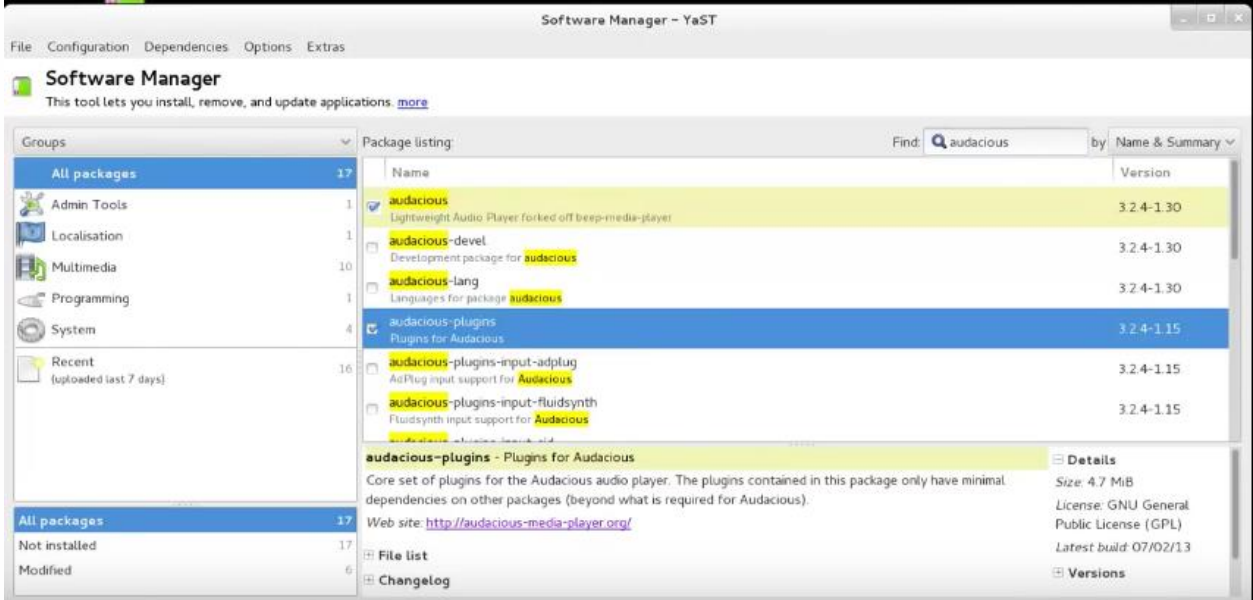

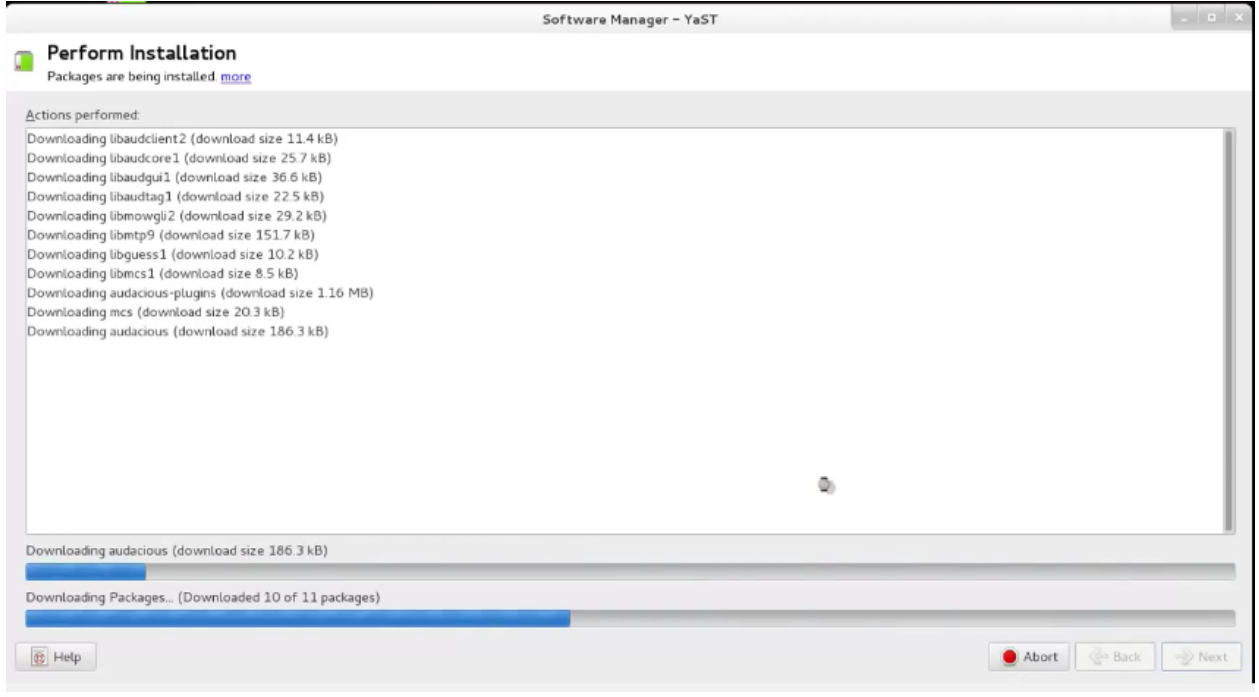

#### <span id="page-53-0"></span>15 Webmin

Webmin is a software which is used for

- $\triangleright$  Managing the server remotely from a web interface
- $\triangleright$  Managing users and groups.
- $\triangleright$  Managing soft wares and updating them.
- > Monitor servers.
- $\triangleright$  Schedule backups.
- $\triangleright$  Manage services.
- $\triangleright$  Manage networking systems.
- $\triangleright$  Set cron jobs and many more.

#### Installing webmin on Ubentu server 10.0

#### Source :- https://youtu.be/eO3zOVTNF0I

Step-1

Login as super user and enter your password

Step-2

Login as the root

root@test:/# wget<http://webmin.com/download/deb/webmin-current.deb>

This is going to the webmin website and download the latest version of webmin.

Step-3

Now the latest version of the webmin got downloaded

To check whether the webmin got downloaded type ls command

This will show a list of files and among them is webmin shown in red colour

webmin 1.550 all.deb

#### Step-4

In this step we will install webmin

root@test:/# dpkg - I webmin\_1.550\_all.deb

we cannot install because of many dependencies and so we issue another command

root@test:/# apt -get –f install

Step-5

keep pressing Y when it asks for confirmation

Step-6

Webmin gets installed and is on the port 10000

Step-7

Now we need to find the ip address and the command to get the ip address of the server is ifconfig. The ip address is 10.1.50.32

#### Step-8

Now open the web browser

<http://localhost:10000/>

#### Step-9

In the beginning it gives a security certificate error

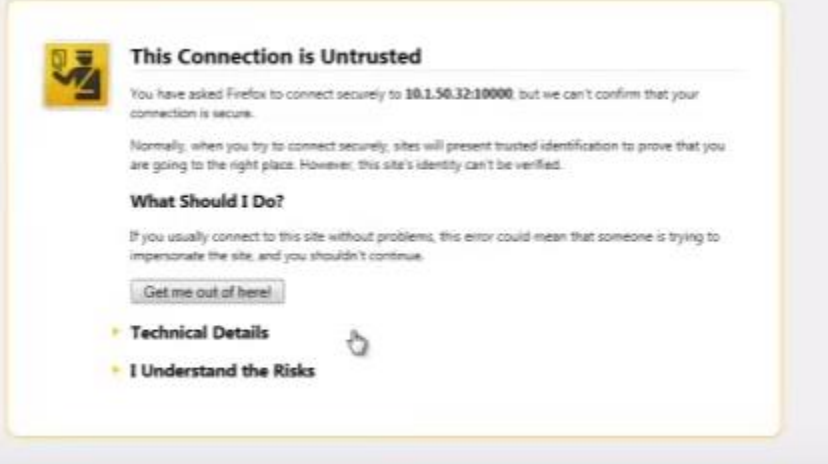

#### Step-10

Click on I understand the risks

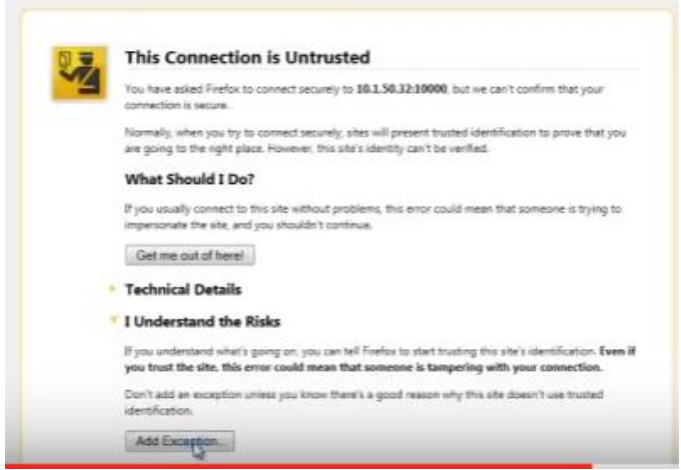

Click on Add Exception

#### Step-12

Click on Get Certificate

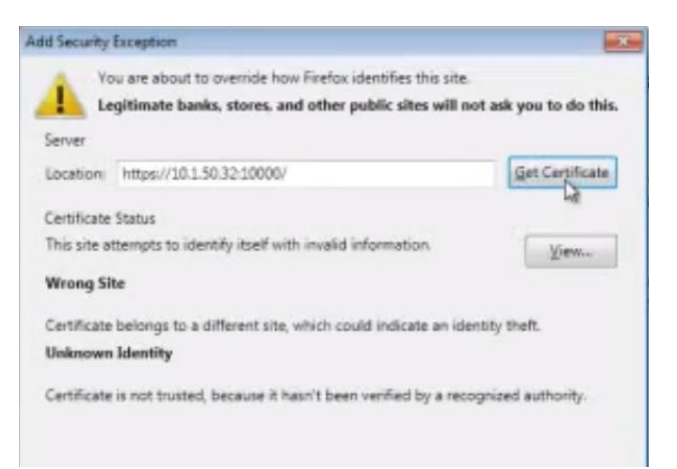

#### Step-13

Click on Confirm Security Exception as shown below

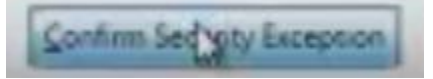

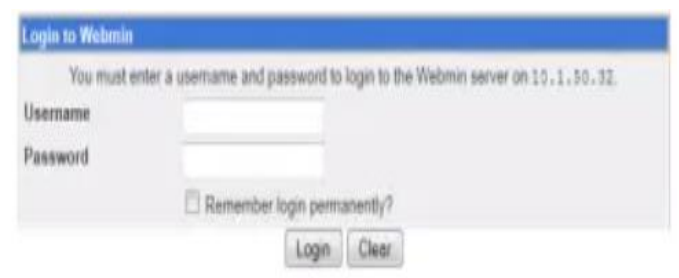

#### Step-15

Login as the root and type the password and you can find web min installed.

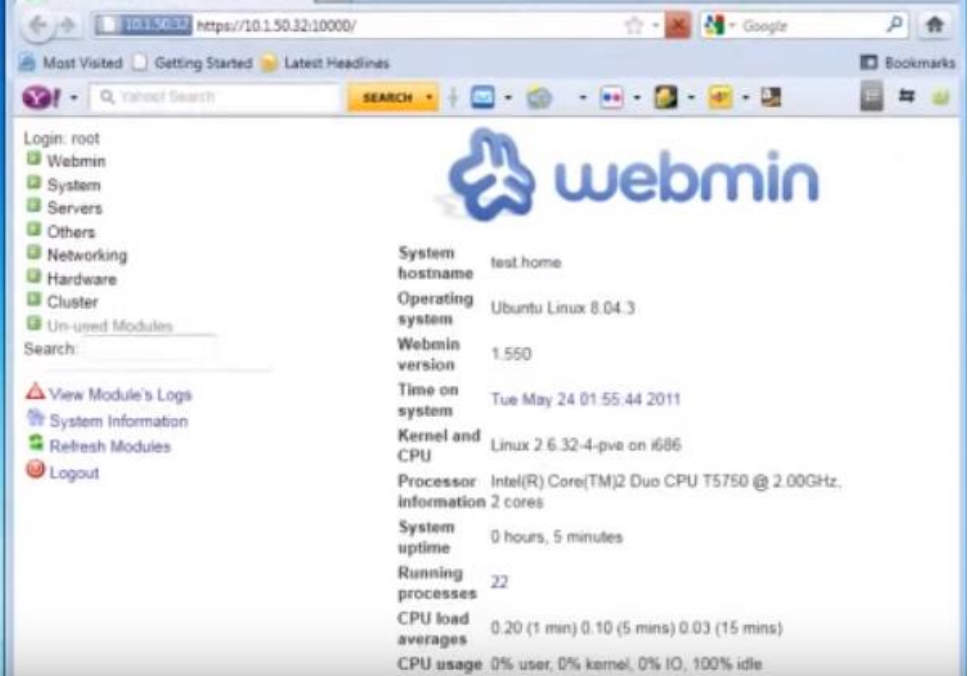

<span id="page-56-0"></span>16. Data compression in Linux

Data compression is used to reduce the size of the file or a directory. Compressing directories help to compress the entire directory into one file so that it can be transmitted across the network via email, taken via pen drives. data compression is done in 4 ways

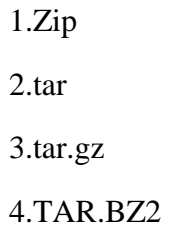

Compressing using zip in Linux. Zip is the most commonly used archive files which is used in both Linux, Windows and Mac OS. Compressing using the zip compresses till 60%.

Compressing using zip in Linux

# zip -r archive\_name.zip directory to compress

Uncompressing using zip in Linux.

# unzip archive\_name.zip

2. Compressing using tar in Linux. This kind of compression takes less cpu time but the compression is not much

Compressing using tar in Linux

# tar -cvf archive\_name.tar directory\_to\_compress

Uncompressing using tar in Linux

# tar -xvf archive\_name.tar.gz

3. compressing using tar.gz :- This kind of compression takes lot of cpu time but the compression is the highest

To compress the folder or file the syntax is

# tar -zcvf archive\_name.tar.gz directory\_to\_compress

To uncompress the folder or file the syntax is

# tar -zxvf archive\_name.tar.gz

To extract to another folder the command is

# tar -zxvf archive\_name.tar.gz -C /tmp/extract\_here/

4. Compressing using the tar.bz2 :- This kind of compression is the best wasy to compress the file /folder

This takes maximum CPU time.

to compress the code is

# tar -jcvf archive\_name.tar.bz2 directory\_to\_compress

To extract the file in the same directory the code is

# tar -jxvf archive\_name.tar.bz2

To extract the file in a different directory the code is

# tar -jxvf archive\_name.tar.bz2 -C /tmp/extract\_here/